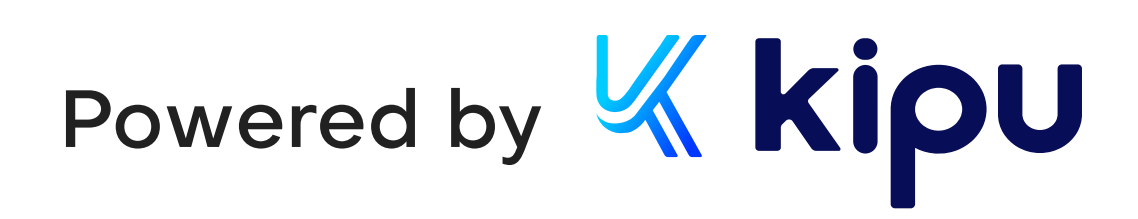

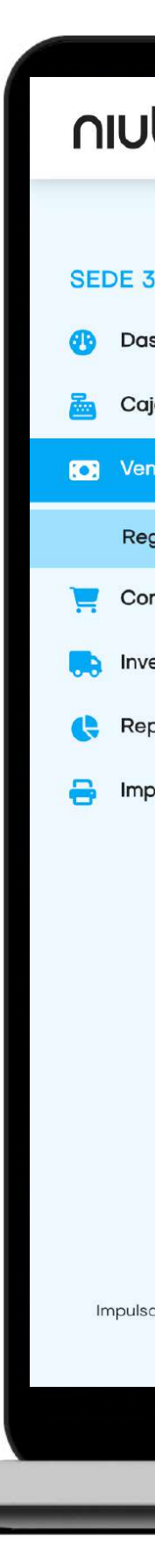

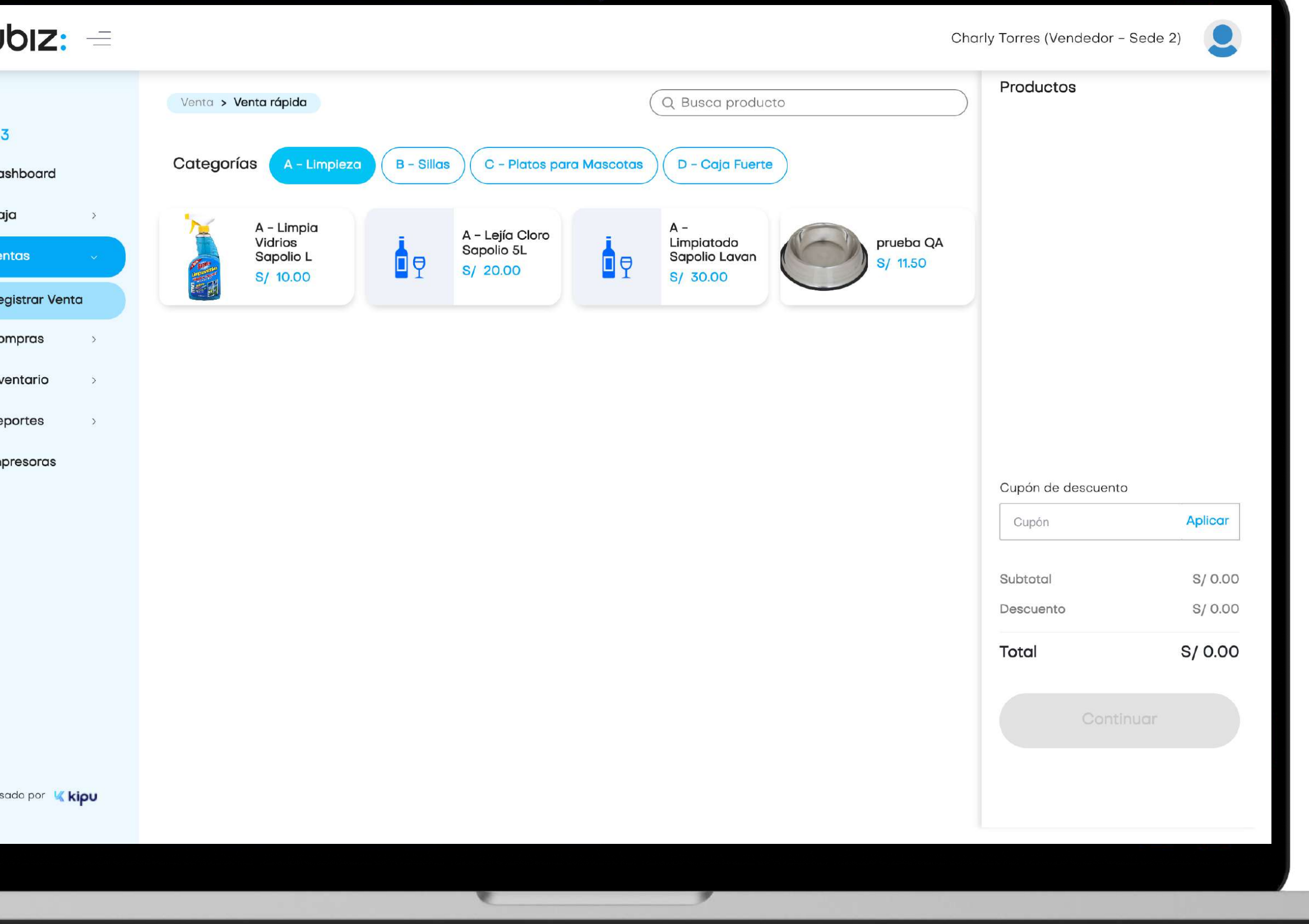

# niubiz:

# Manual de usuario Backoffice Retail Plan Inicia

## Perfil Vendedor

Versión 1.0 21 de septiembre 2023

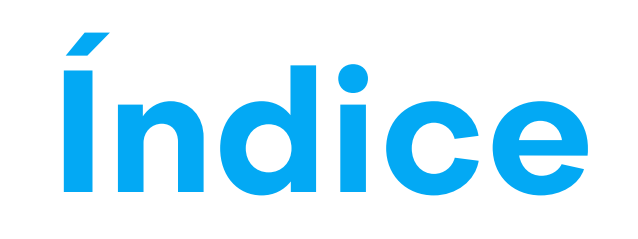

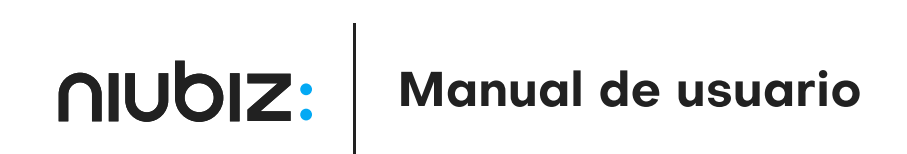

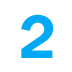

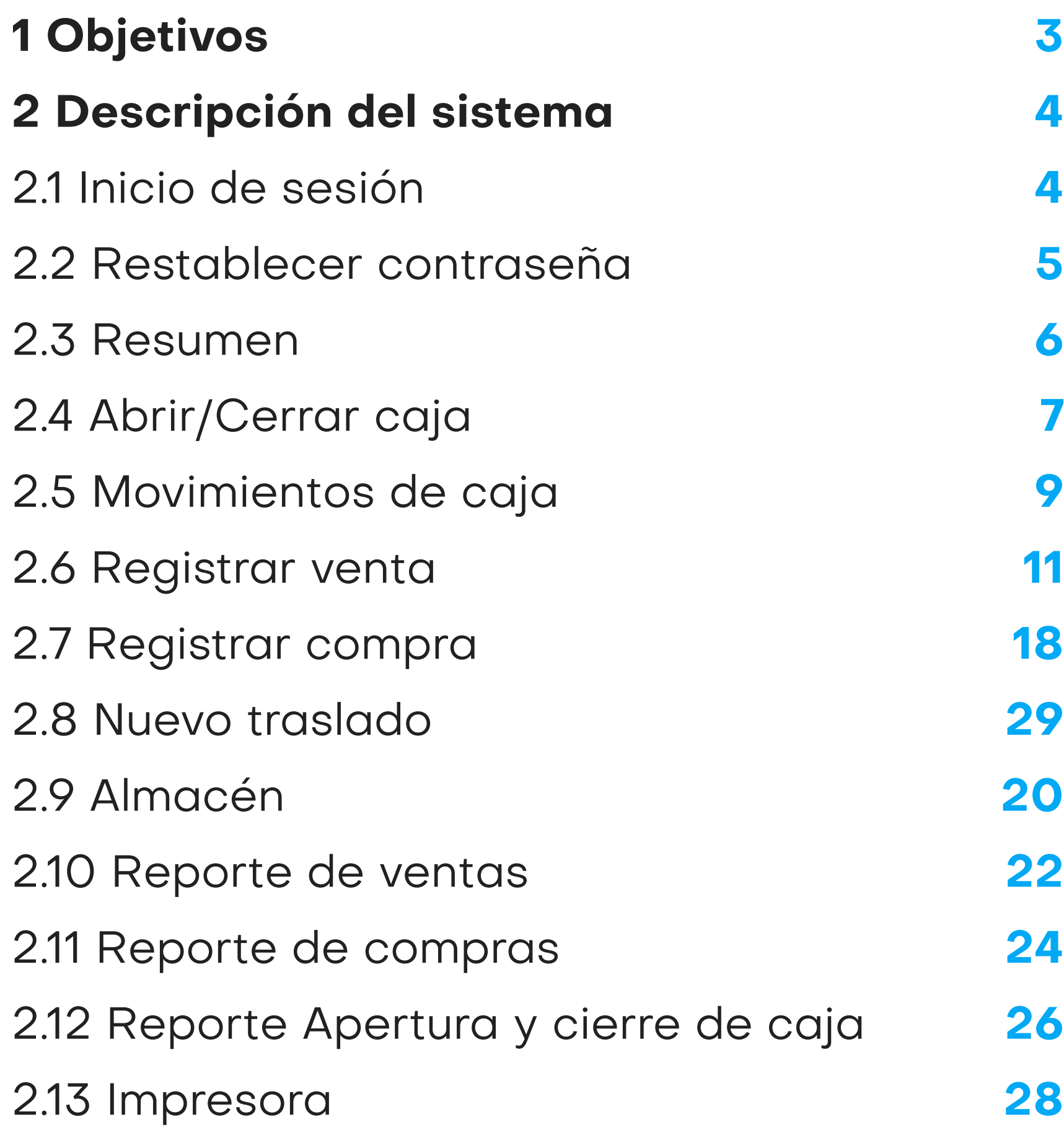

#### Charly Torres (Ve Product Q Busca producto Venta > Venta rápida C - Platos para Mascotas D - Caja Fuerte Categorías |  $B - S$ illas A - Limpieza A - Limpia  $A -$ A - Lejía Cloro<br>Sapolio 5L **Limpiatodo<br>Sapolio Lavan** Vidrios prueba QA  $\frac{1}{2}$ Sapolio L  $\Box$ S/ 11.50 S/ 20.00 S/ 10.00 S/ 30.00 **Registrar Venta** Cupón de Cupón Subtotal Descuent Total Impulsado por Kipu

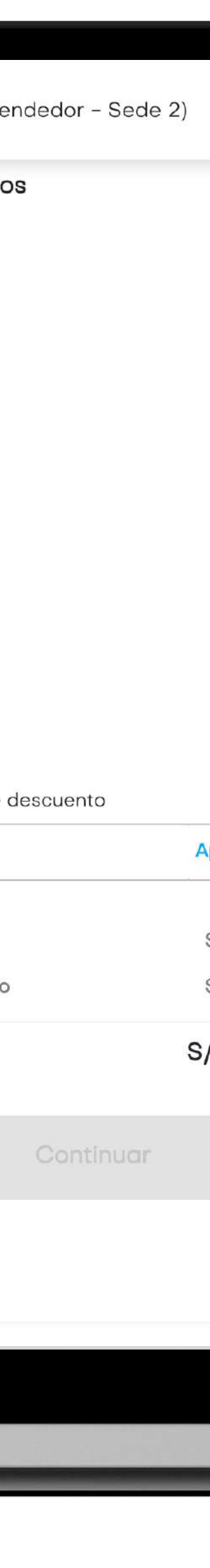

#### 1. Objetivos

# Objetivos generales

## Alcance

El presente documento pretende mostrar al usuario el funcionamiento del panel de administración del comercio para facilitar la tarea de conocimiento, uso y aprendizaje del sistema desarrollado.

Explicar el correcto funcionamiento de los módulos siguientes: Caja, Ventas, Compras, Almacén, Reportes e Imprsoras

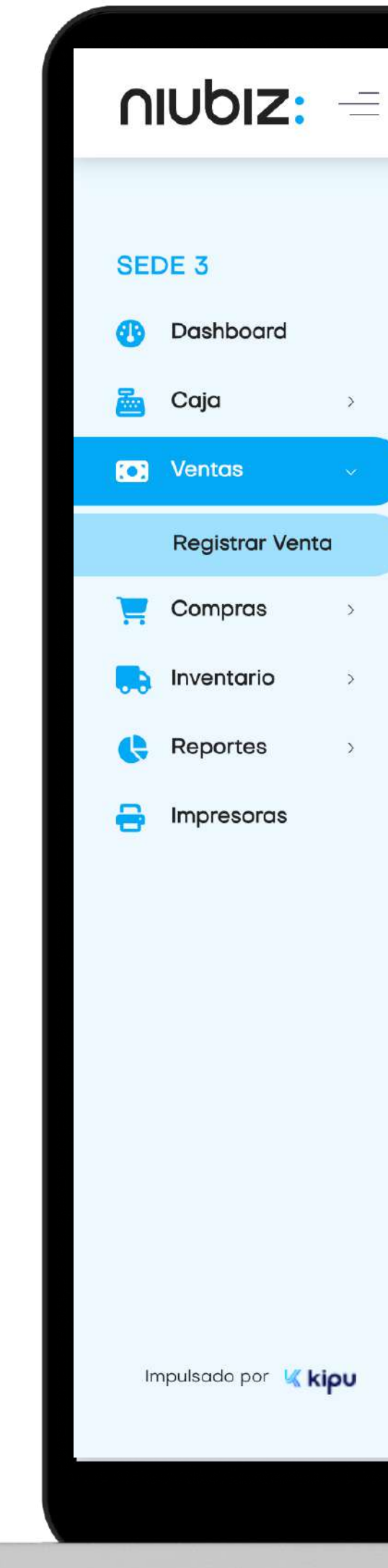

## 2.1 Iniciar sesión

Para iniciar sesión, el usuario debe ingresar su correo y contraseña.

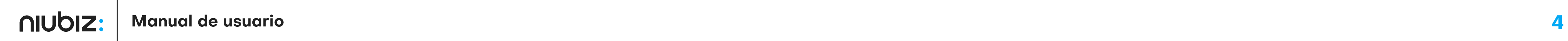

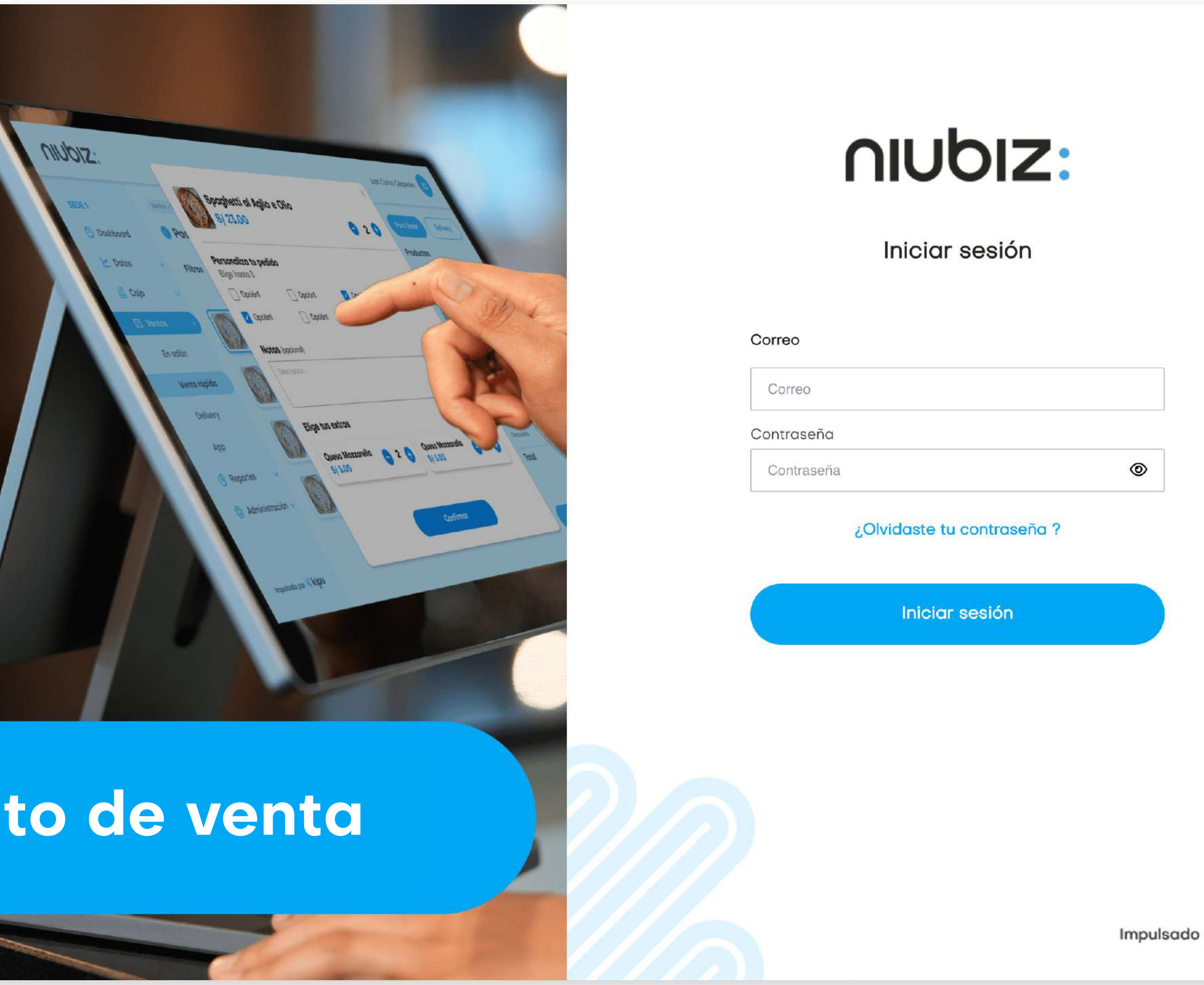

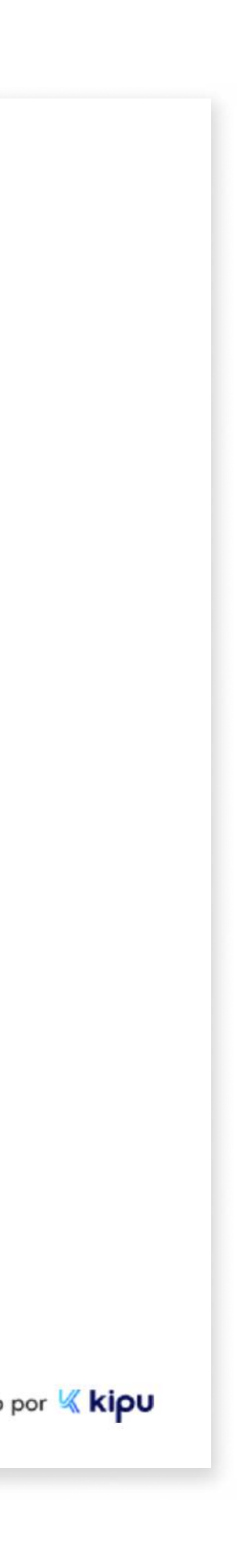

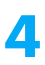

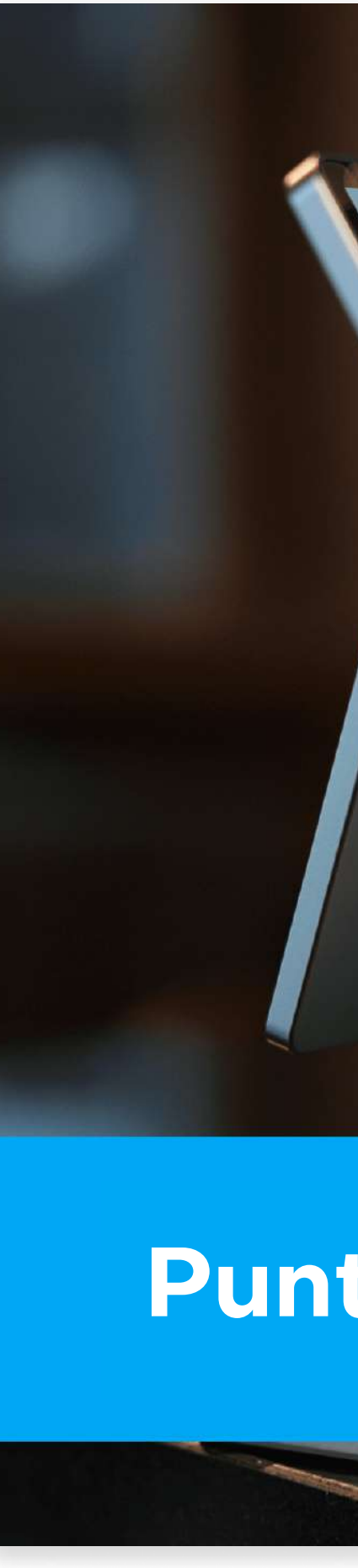

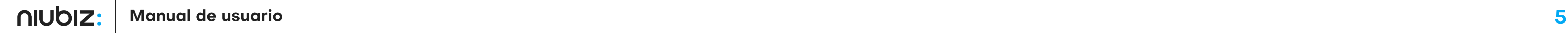

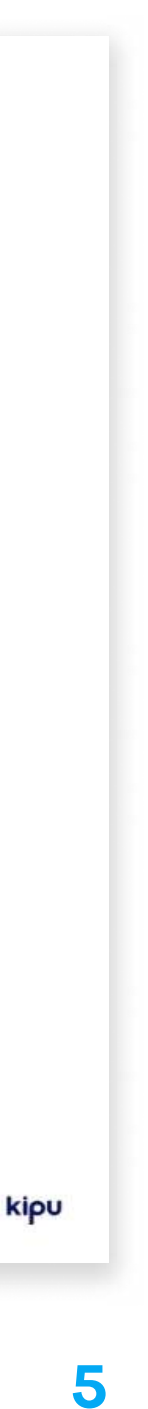

### 2.2 Restablecer contraseña

Ingresar el correo registrado como usuario administrador para que reciba el correo con la opción de restablecer su contraseña.

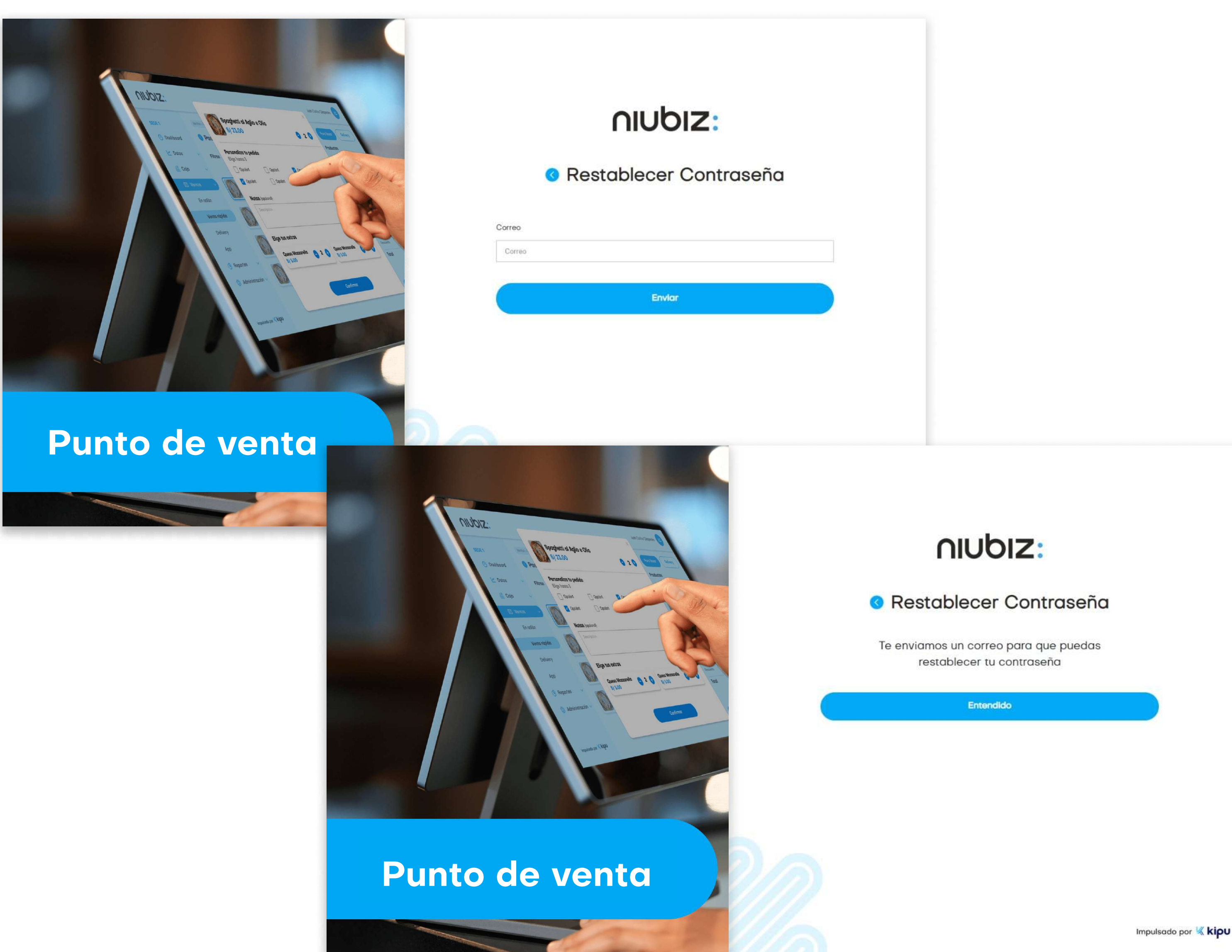

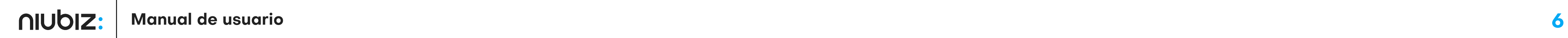

#### Resumen

#### Caja 1 (Sede 3) ED

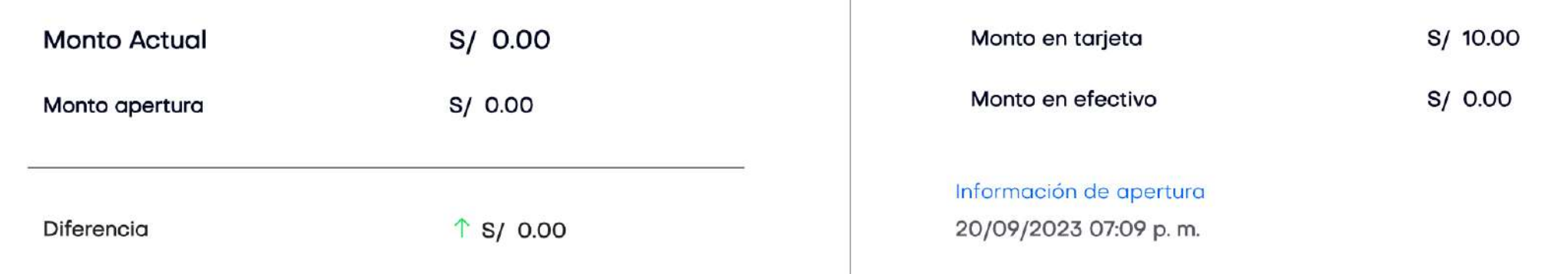

#### Ventas del día

#### Ingresos/Egresos

#### **Transacciones**

#### Tipo de pago

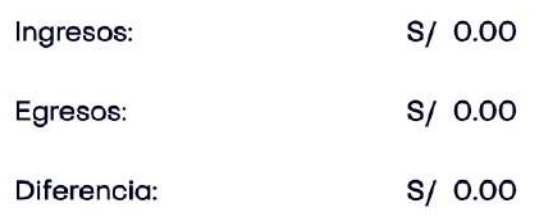

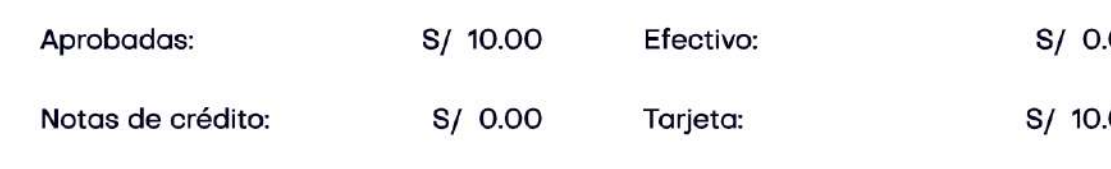

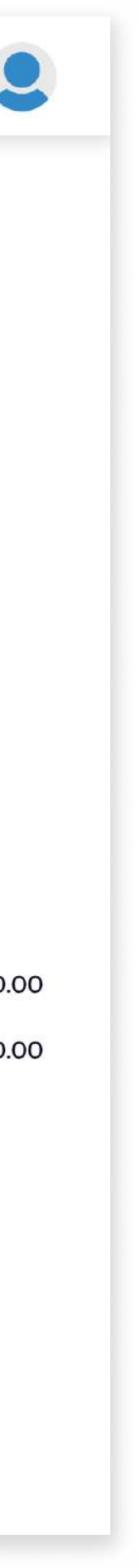

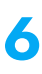

#### 2. Descripción del sistema

## 2.3 Resumen

En este módulo, se podrá visualizar los indicadores y métricas relacionadas a las ventas y operaciones del negocio.

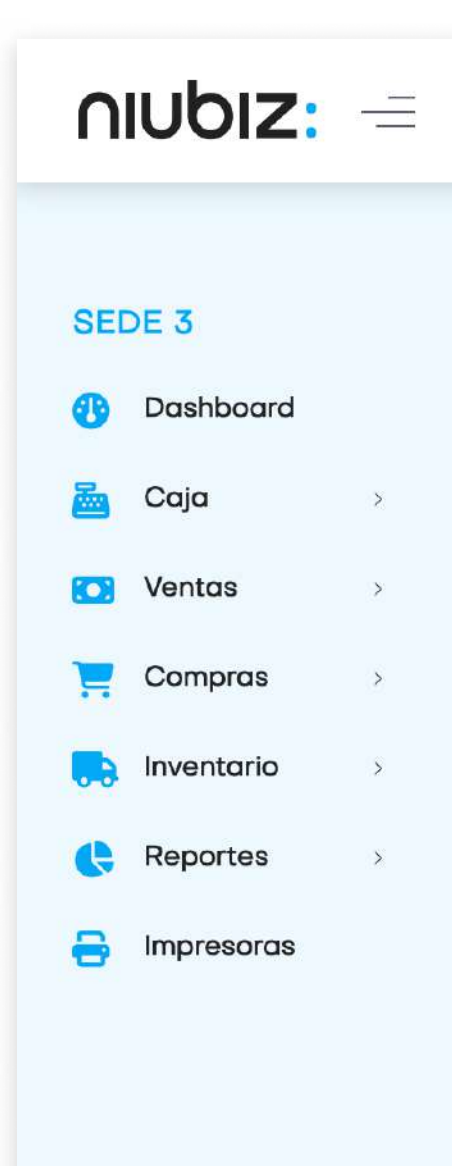

Impulsado por Kipu

## 2.4 Abrir/Cerrar caja

En este módulo, el usuario debe registrar la apertura de caja al inicio de la jornada y registrar el cierre al final del día. Deberá ingresar el monto de apertura y cierre para el cuadre correspondiente.

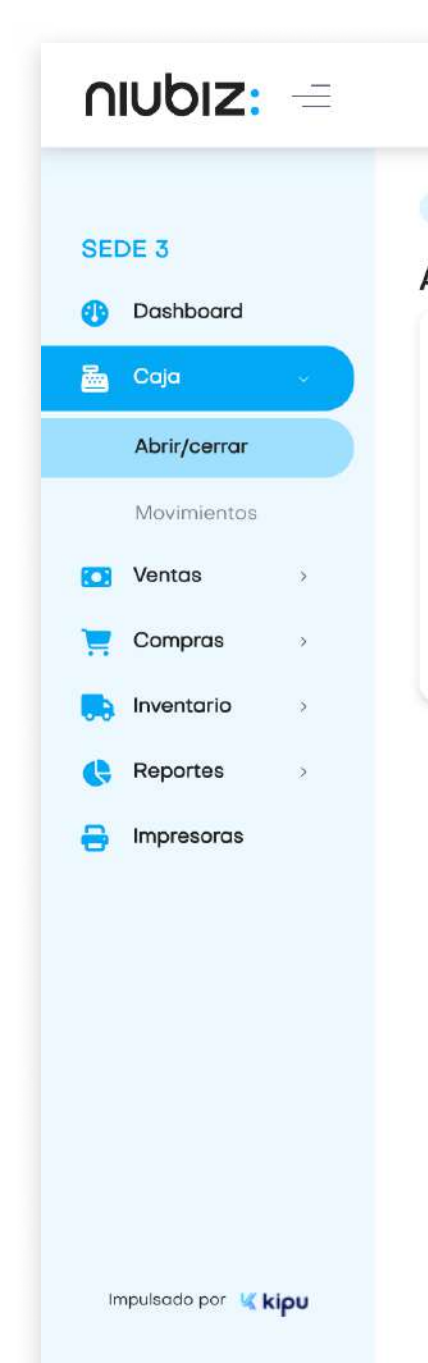

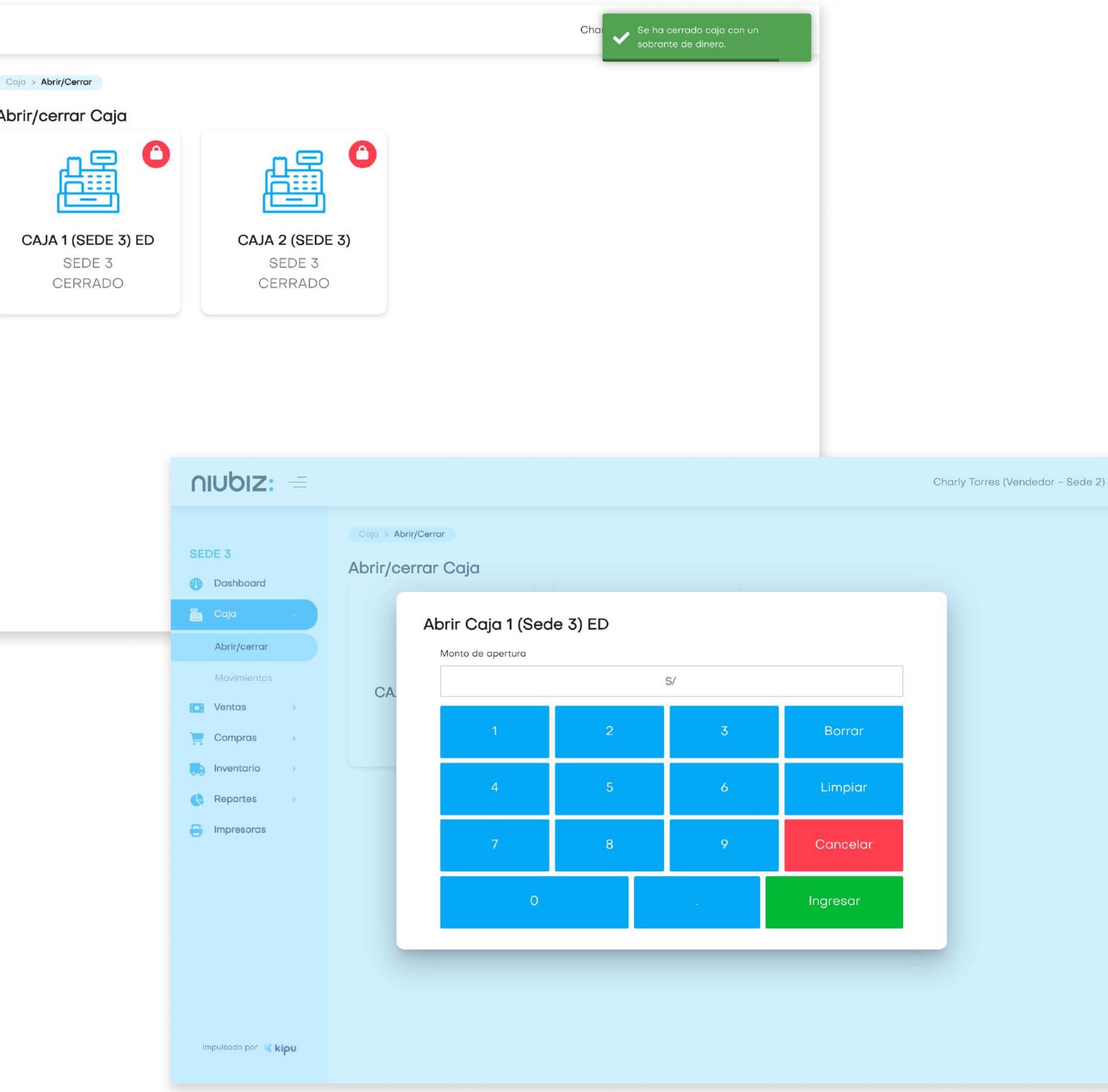

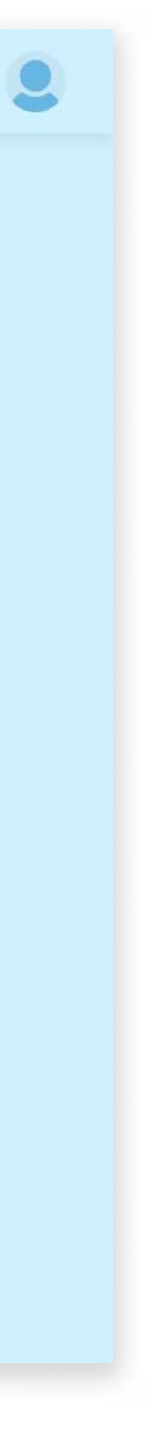

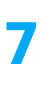

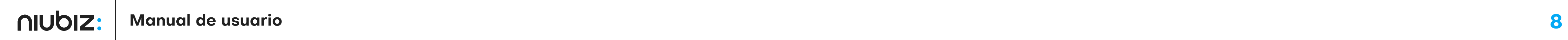

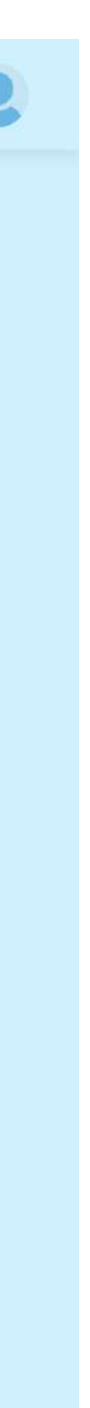

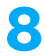

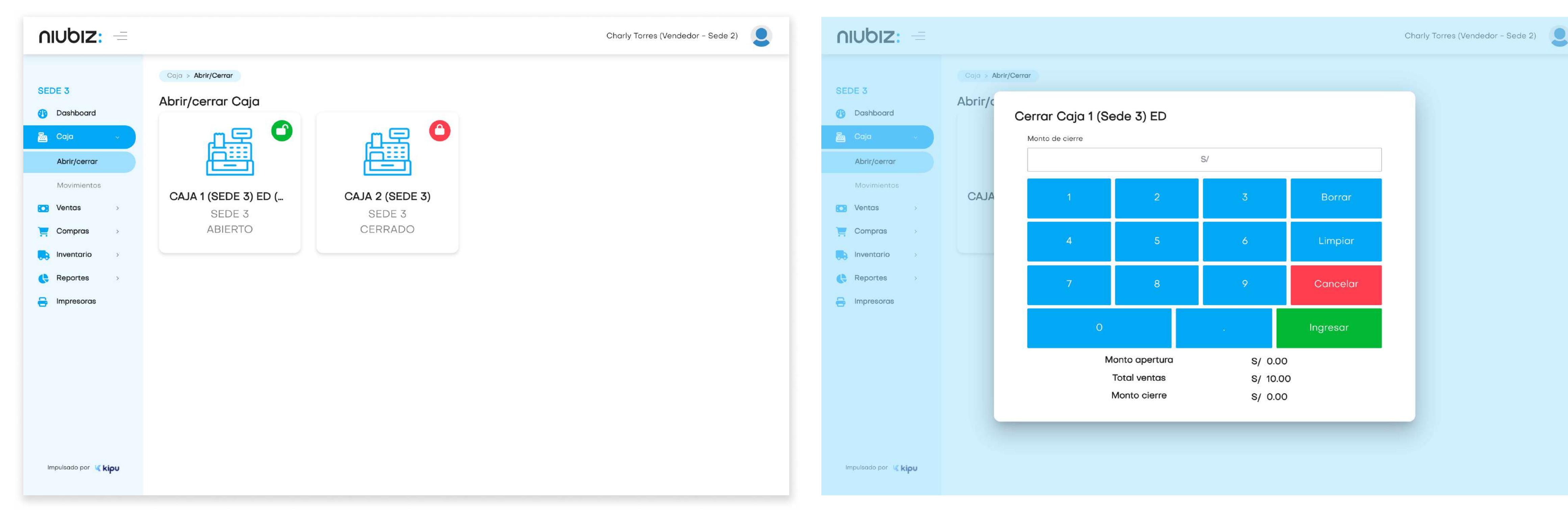

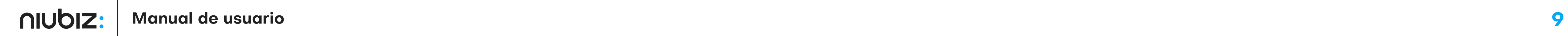

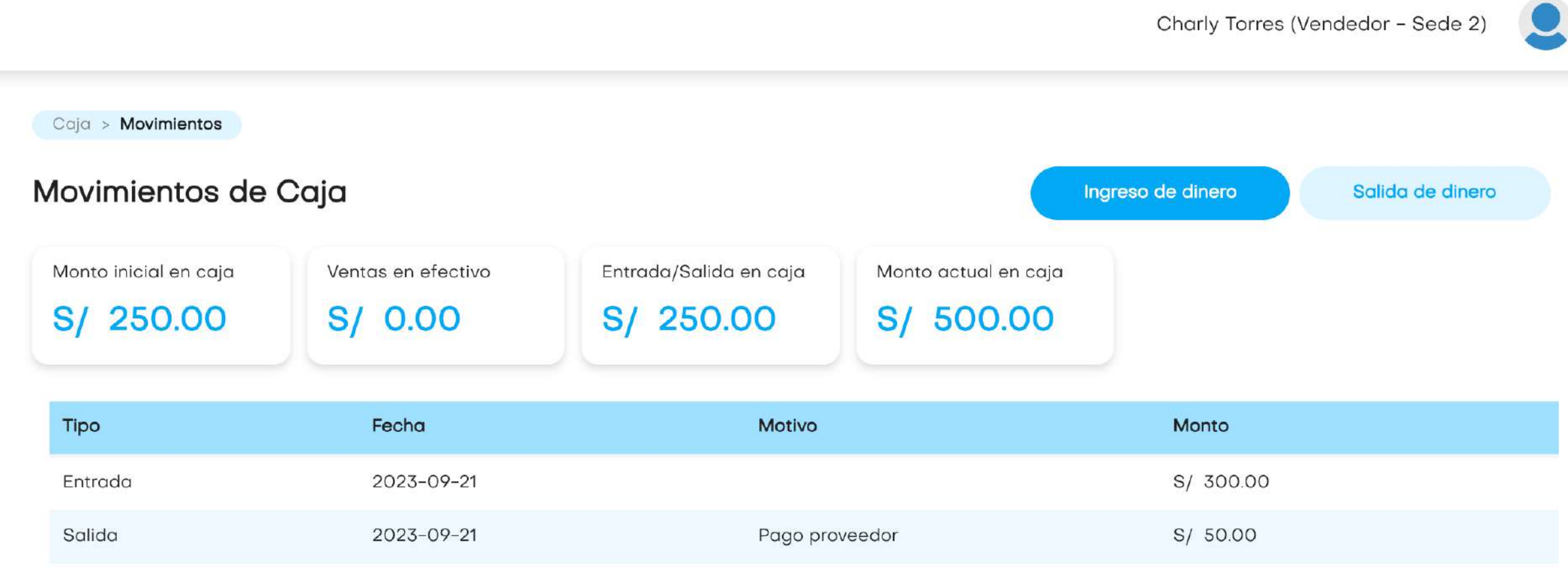

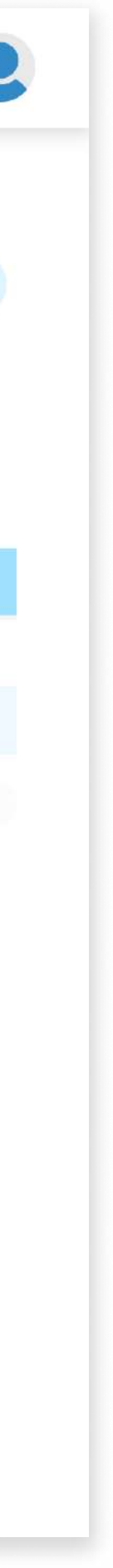

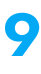

## 2.5 Movimientos de caja

En este módulo, el usuario podrá registrar los ingresos y salidas de dinero de la caja, ajenos a la venta del negocio.

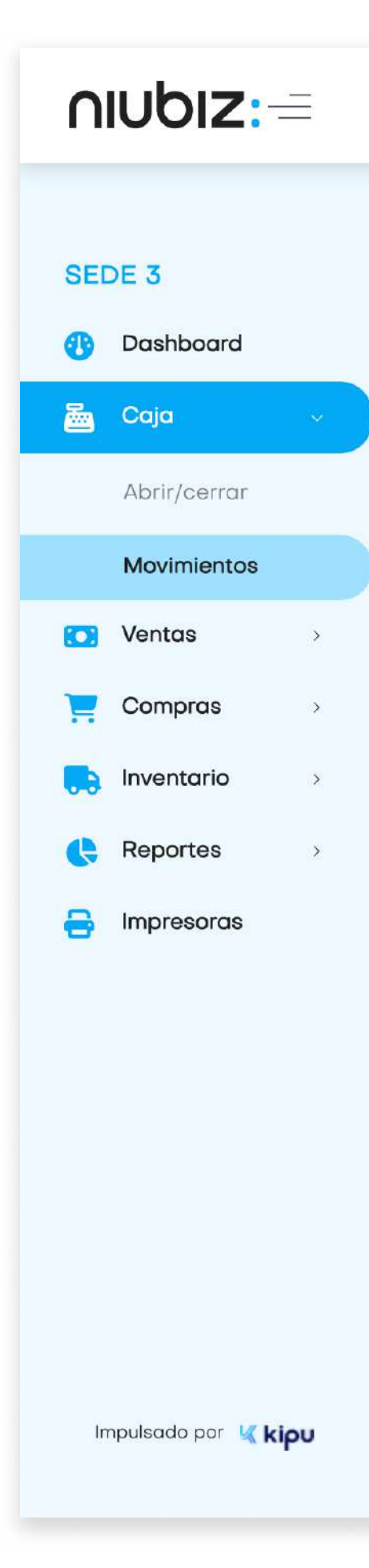

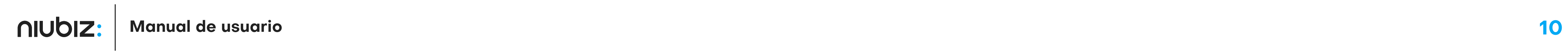

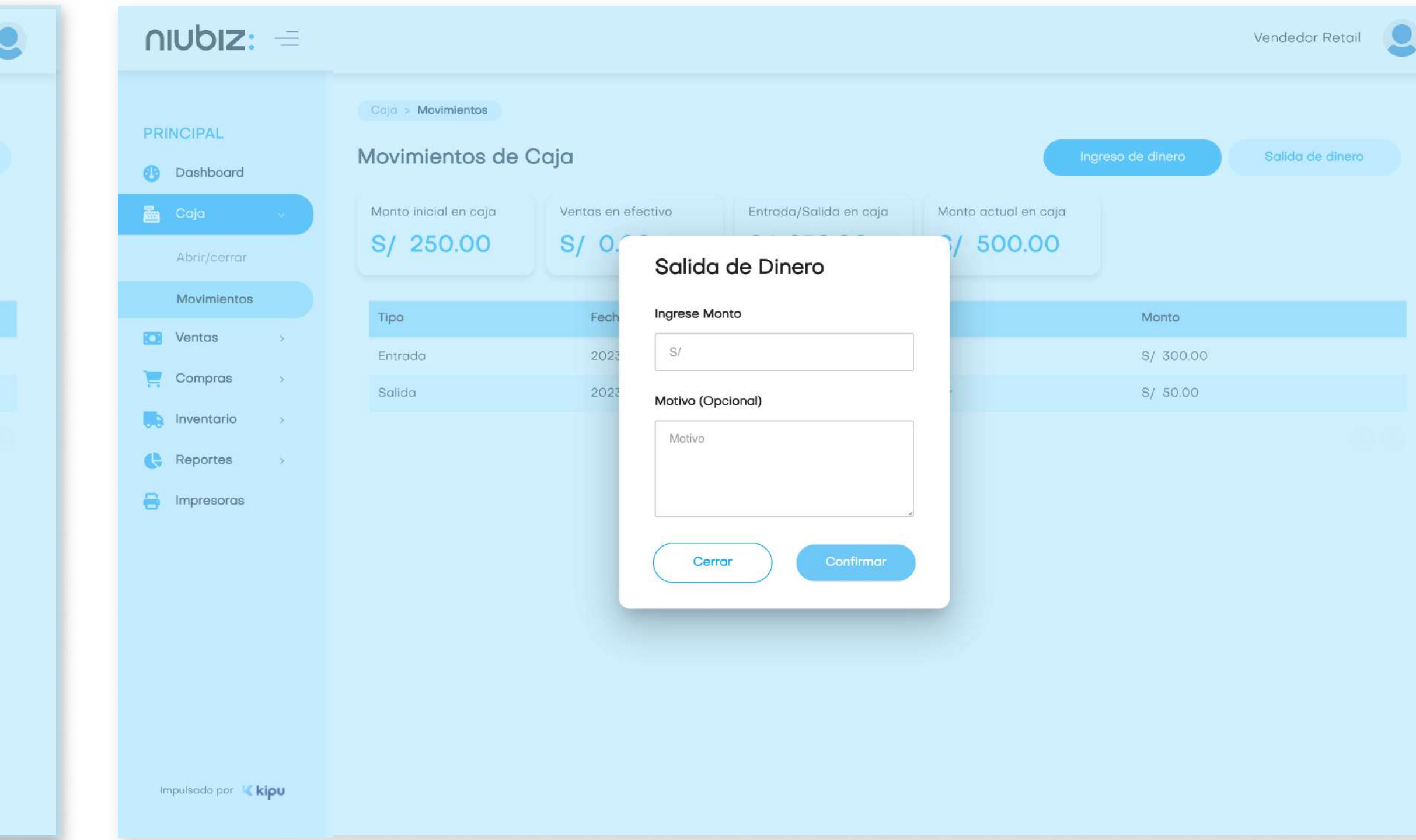

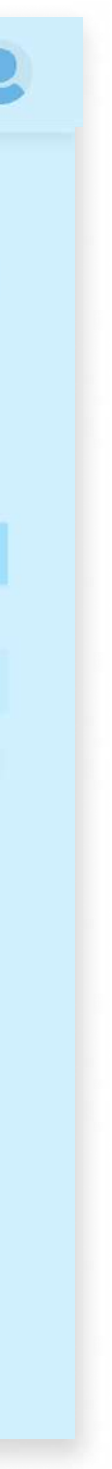

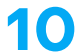

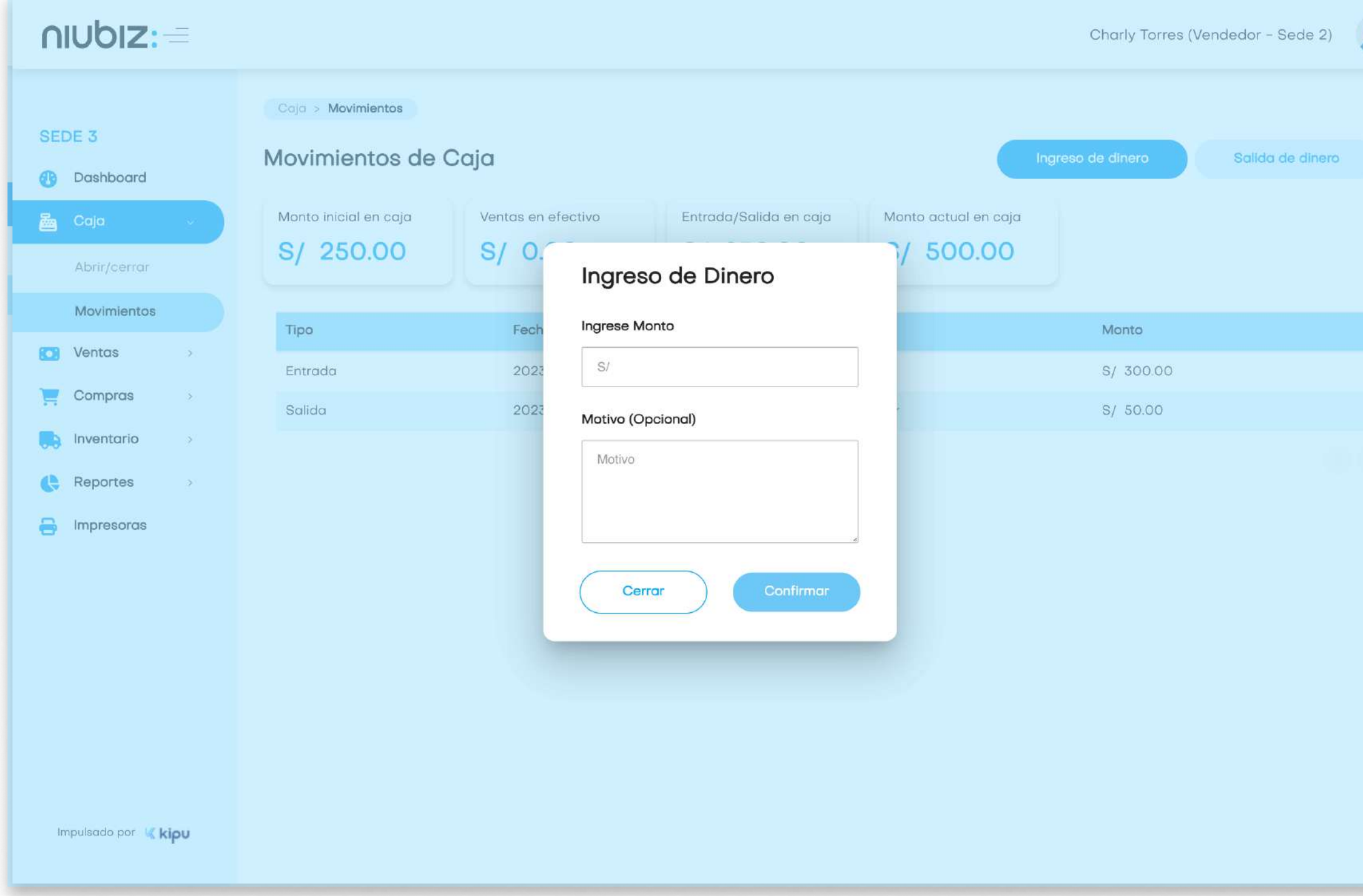

## 2.6 Registrar venta

En este módulo, el usuario podrá generar una venta, cobrar y generar comprobantes.

Para generar la venta, seleccione los productos disponibles, fíltrelos por categorías o búsquelos manualmente. Edite la cantidad dando click en el producto del panel derecho e ingrese los datos.

Al lado derecho aparecerá el resumen de los productos seleccionados y el total a pagar. Si desea eliminarlos, presione el ícono de tachito. Para proceder con el pago, presione "Continuar".

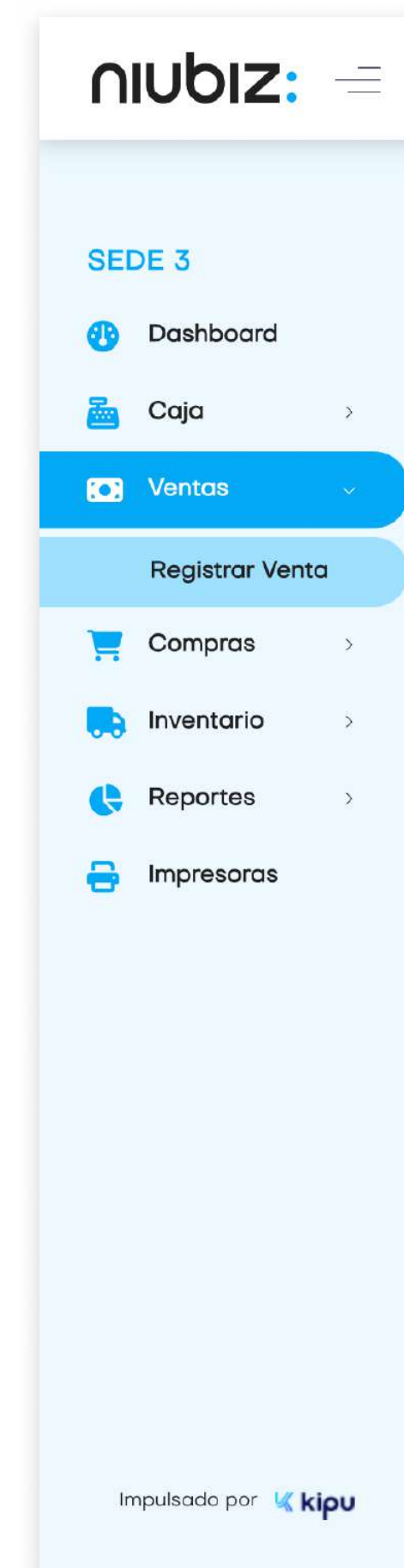

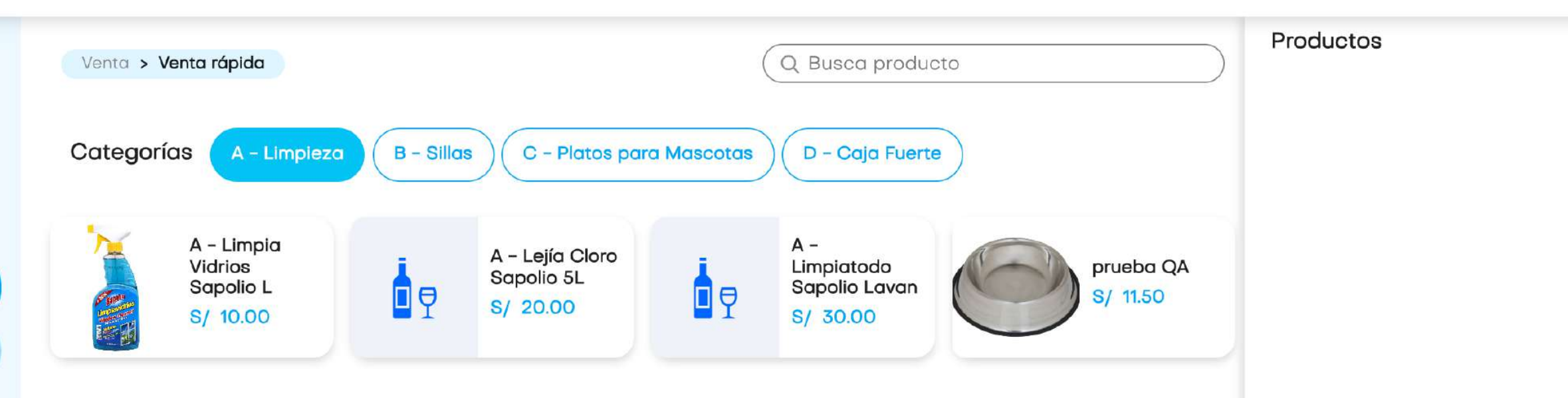

Charly Torres (Vendedor - Sede 2)

Cupón de descuento **Aplicar** Cupón Subtotal S/0.00 S/0.00 Descuento S/0.00 **Total** Continuar

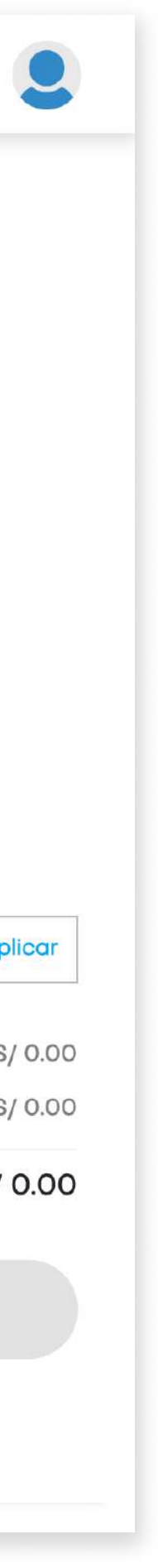

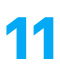

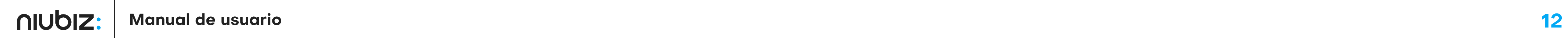

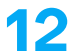

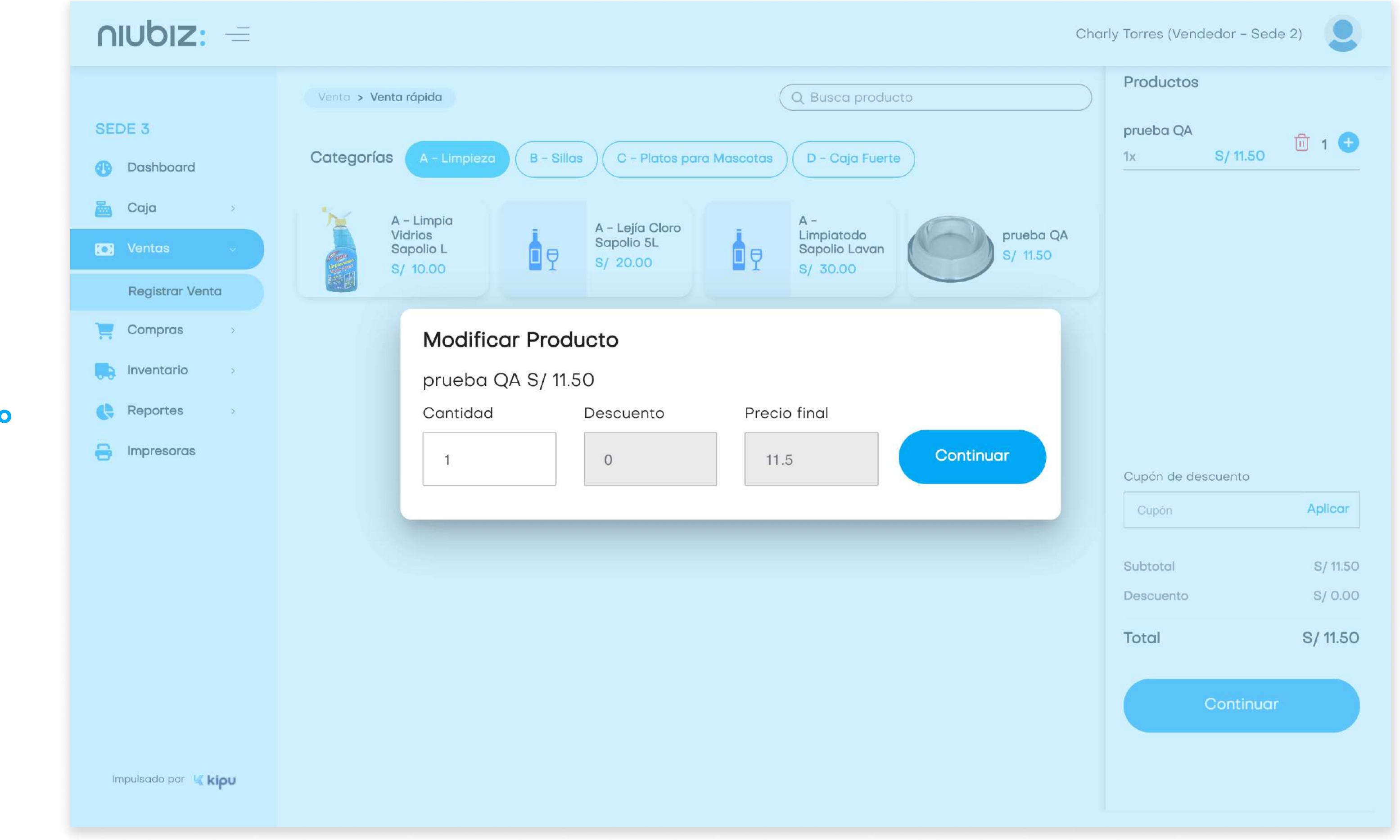

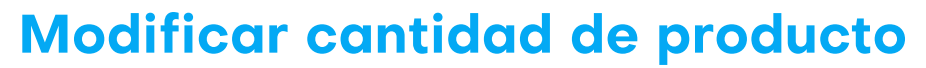

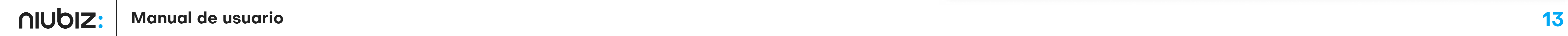

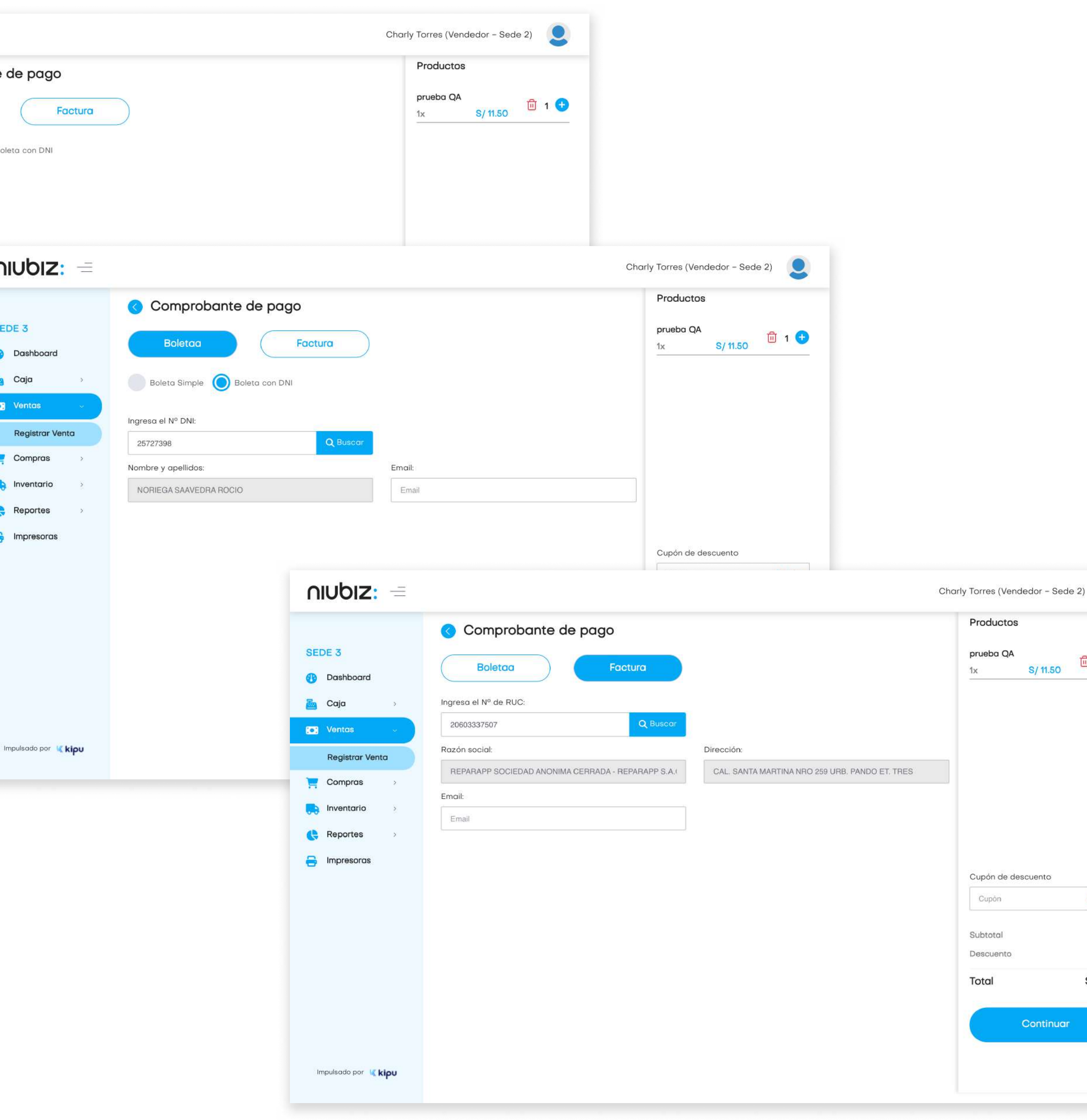

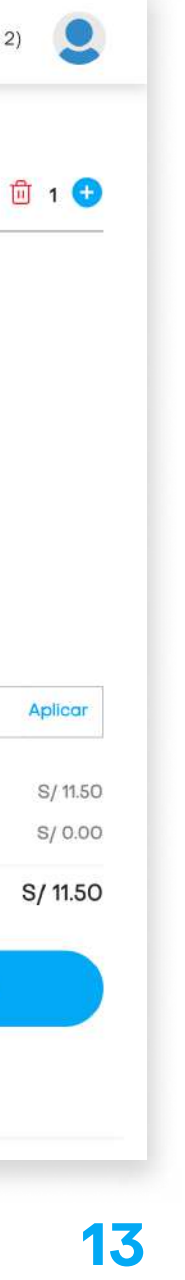

Antes de realizar el pago, se deberá seleccionar un tipo de comprobante de venta y completar los datos requeridos. Una vez llenado los datos, presionar "Continuar".

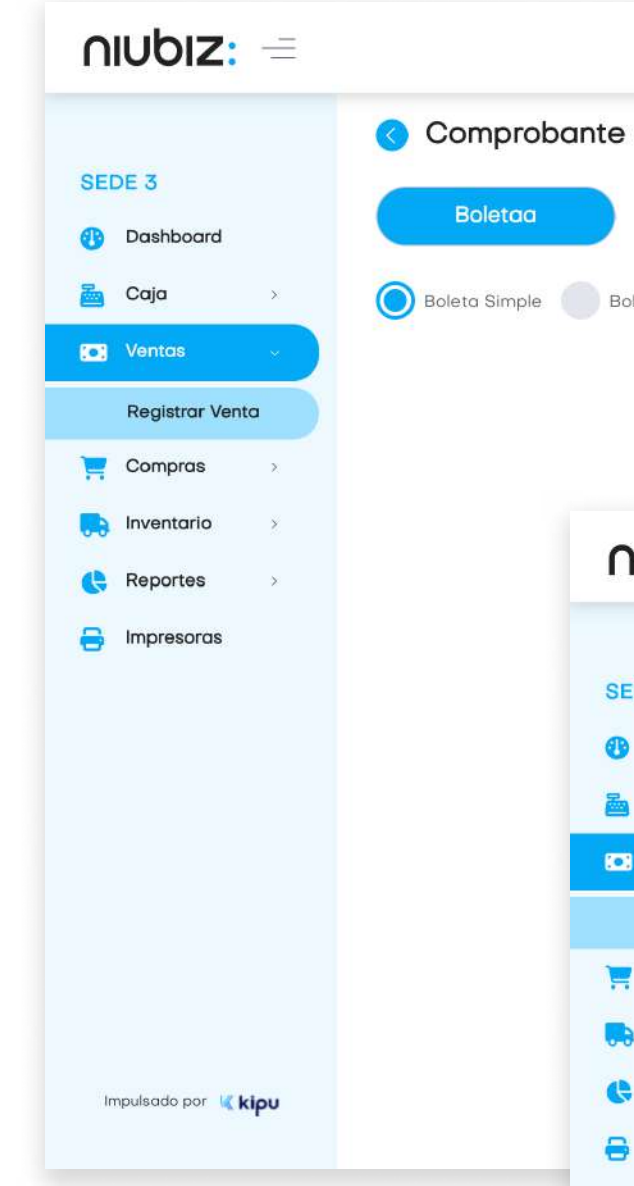

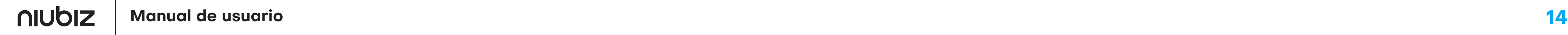

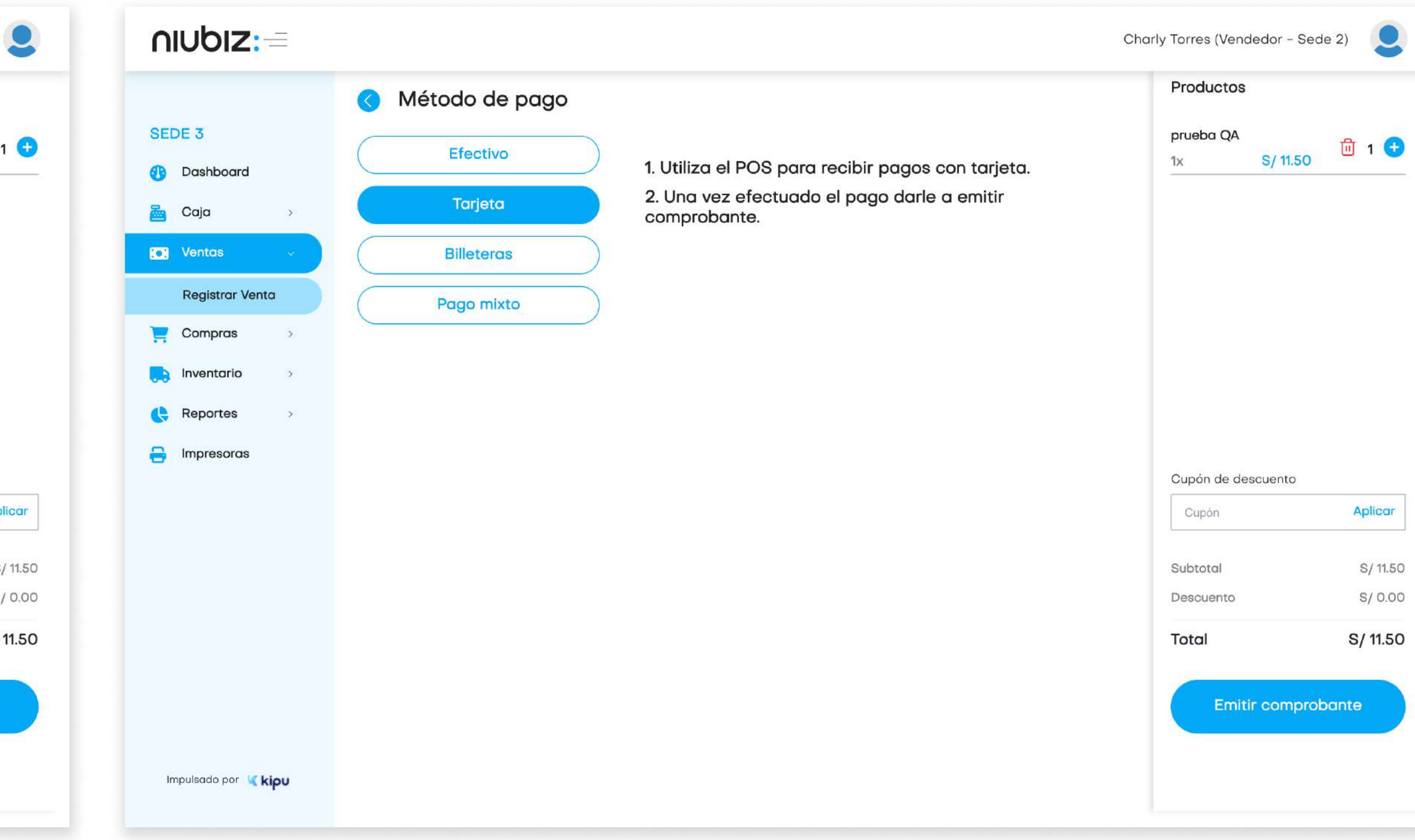

El usuario podrá escoger el método de pago preferido por el cliente.

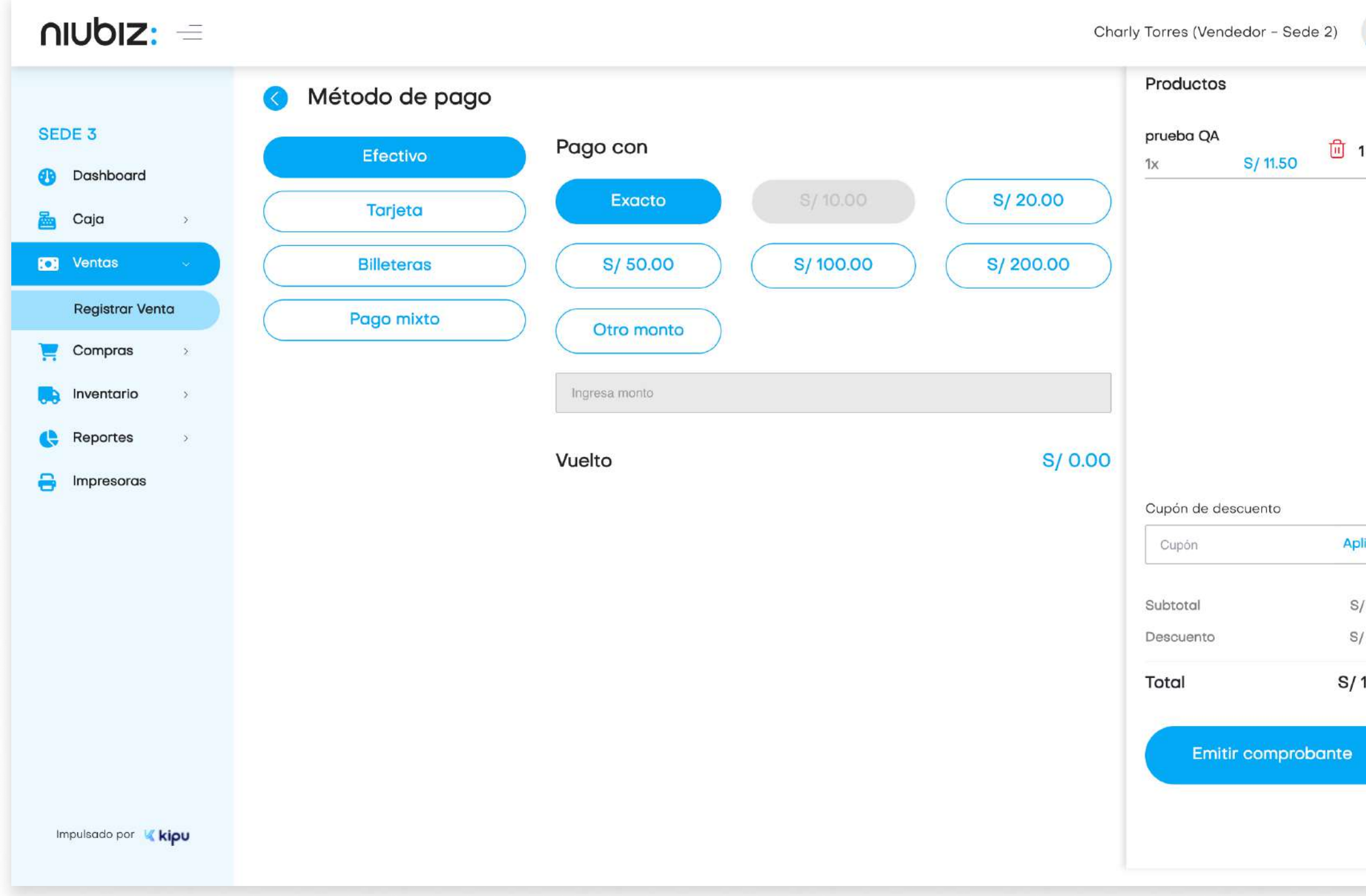

Para pagos con efectivo, puede seleccionar o ingresar el monto con el que se va a pagar.

Para pagos con tarjeta, el cliente deberá pasar su tarjeta en el POS.

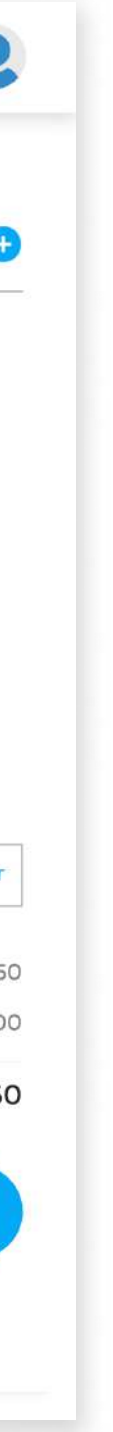

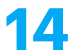

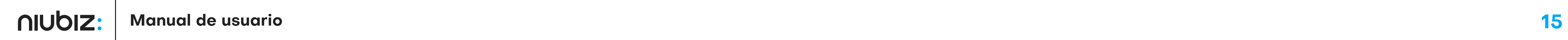

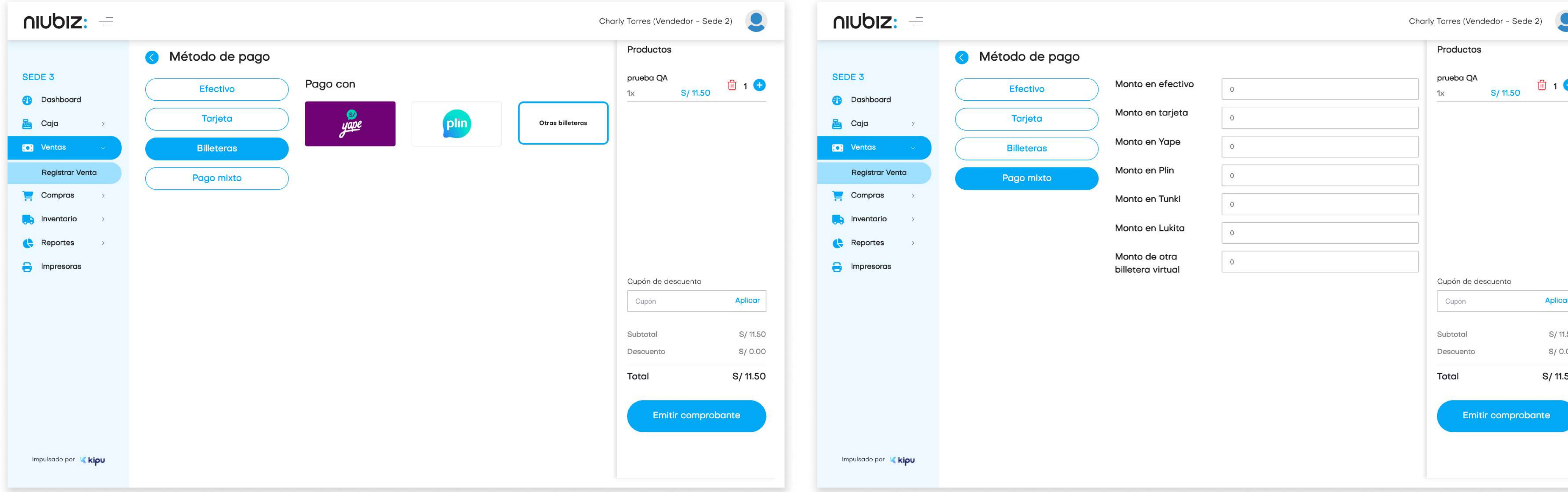

Para pago con QR, puede seleccionar la billetera electrónica de su preferencia.

Para pago con transferencia, el usuario deberá ingresar el número de operación bancaria.

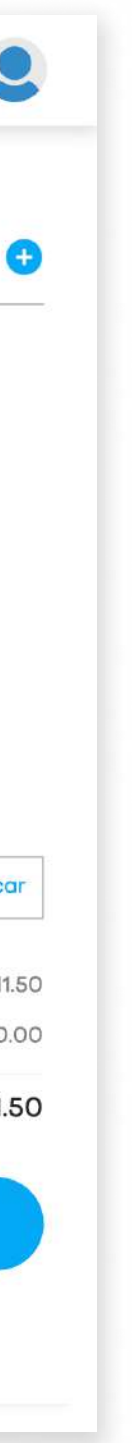

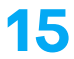

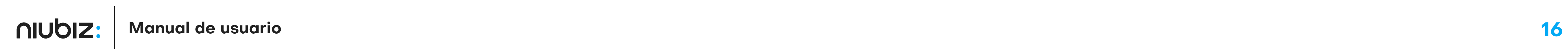

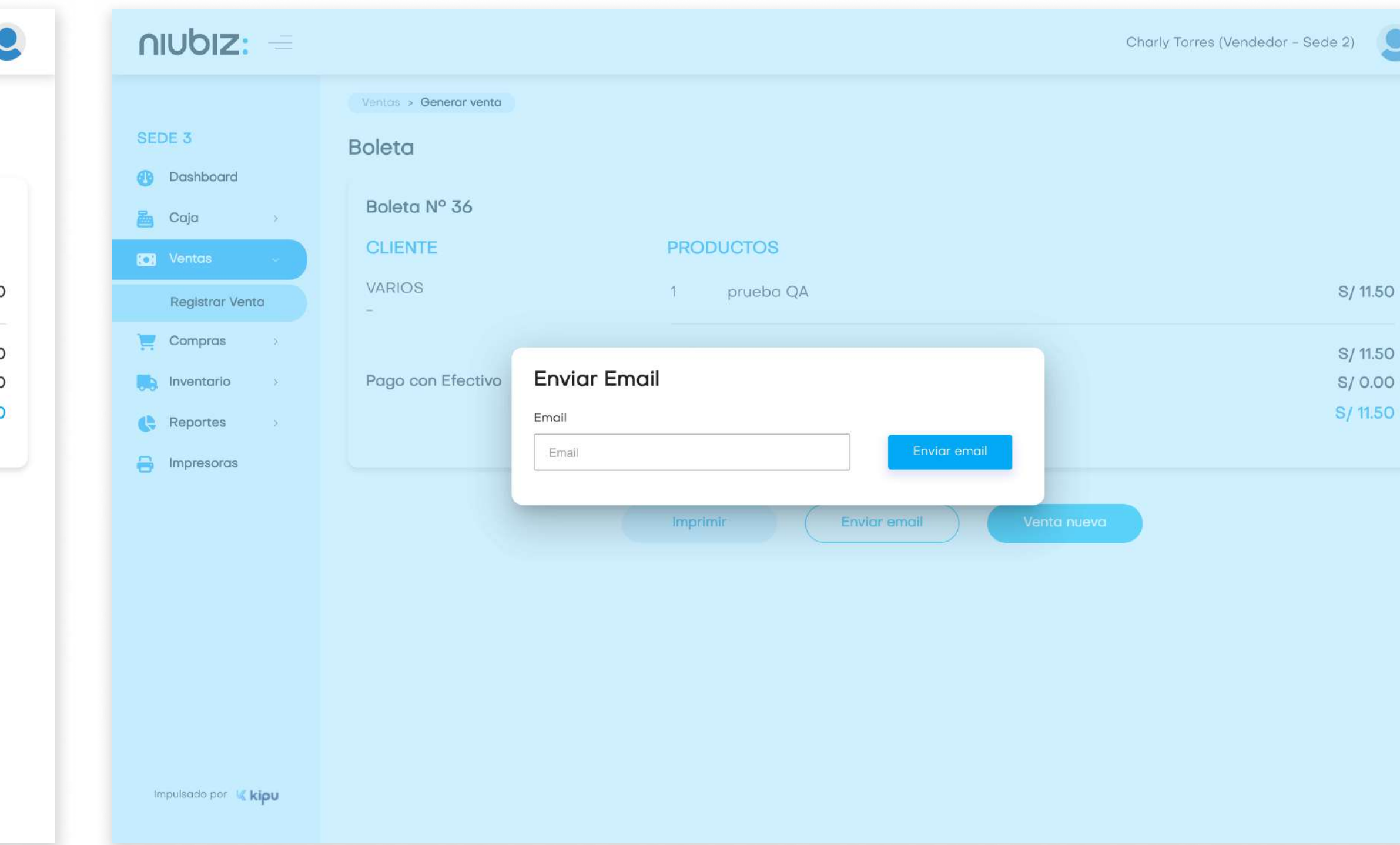

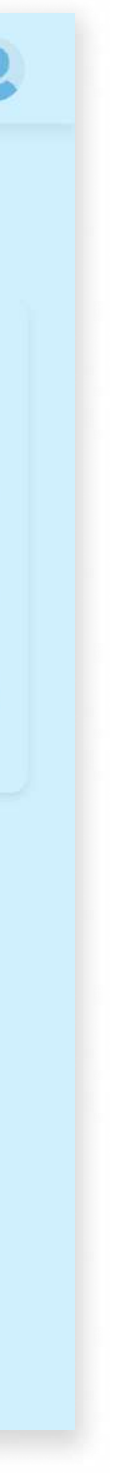

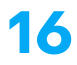

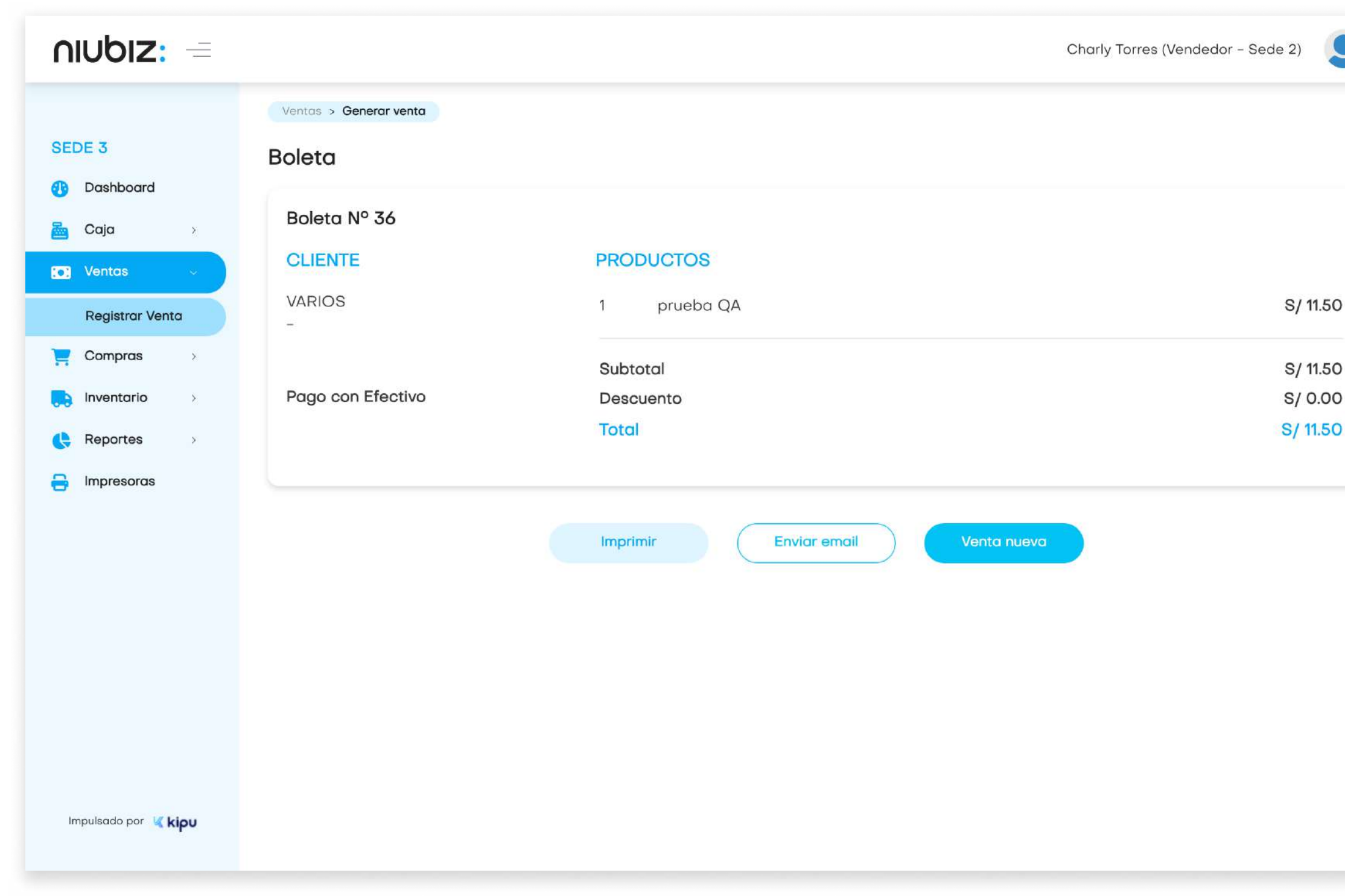

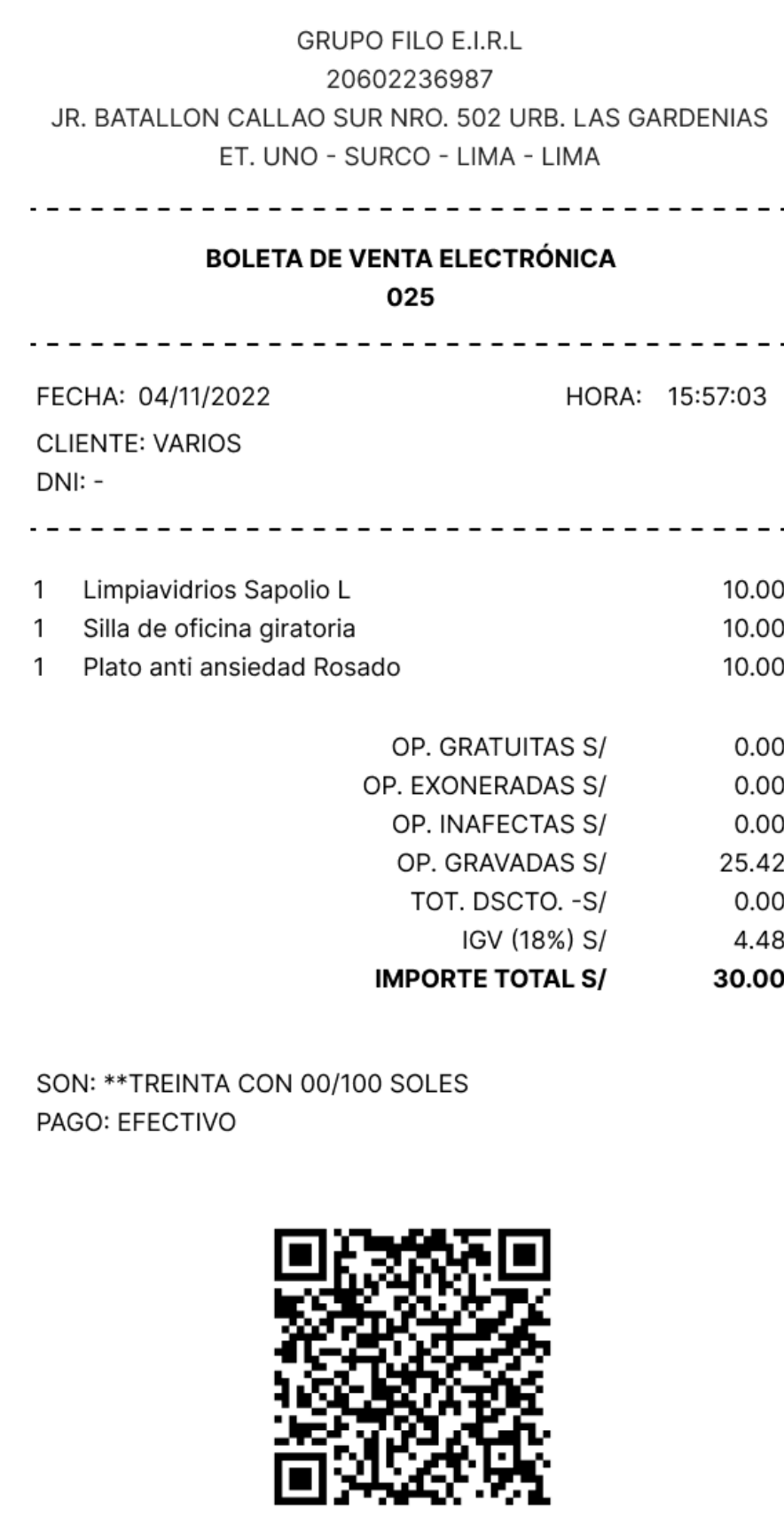

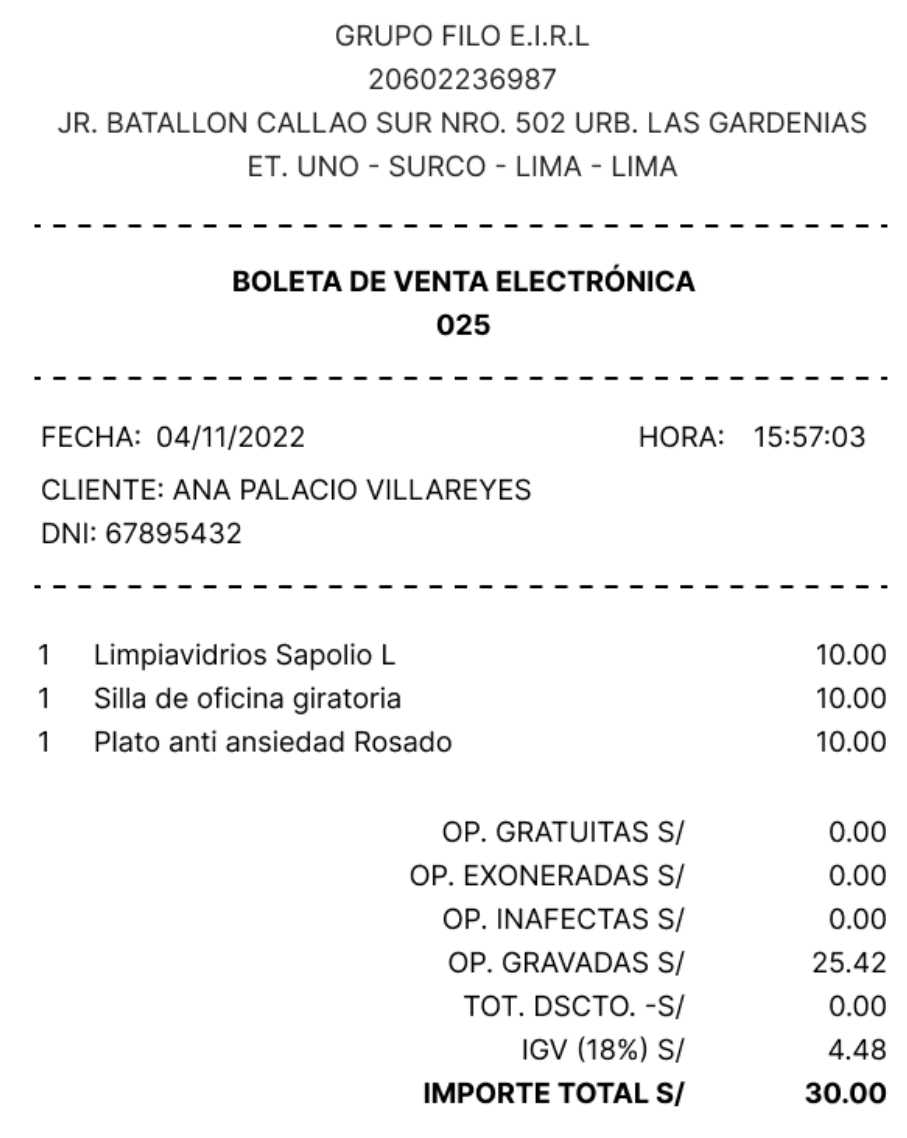

SON: \*\* TREINTA CON 00/100 SOLES PAGO: TARJETA

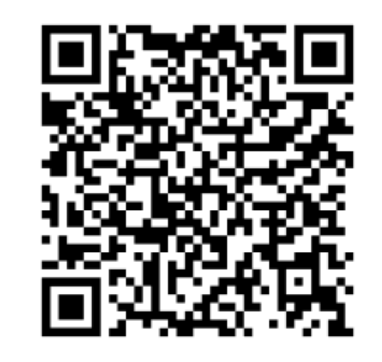

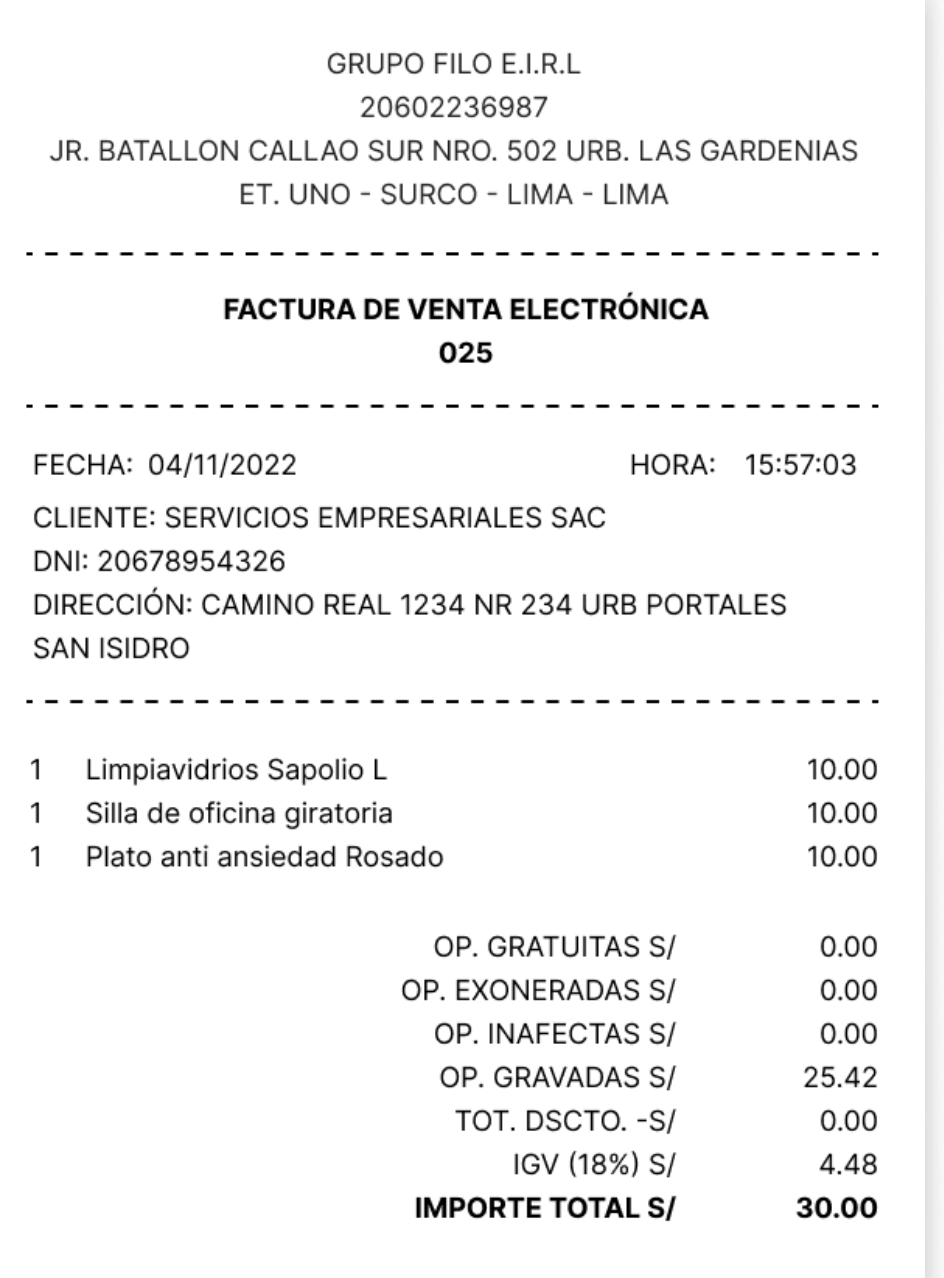

SON: \*\* TREINTA CON 00/100 SOLES PAGO: YAPE

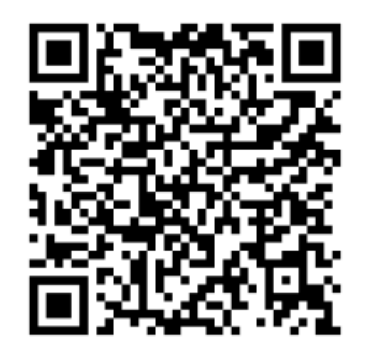

Terminado con el pago, se generará el comprobante de pago que puede ser impreso o enviado por correo electrónico.

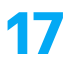

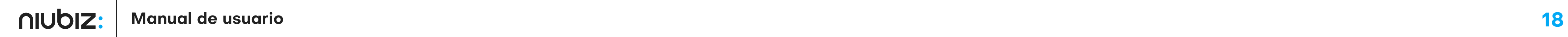

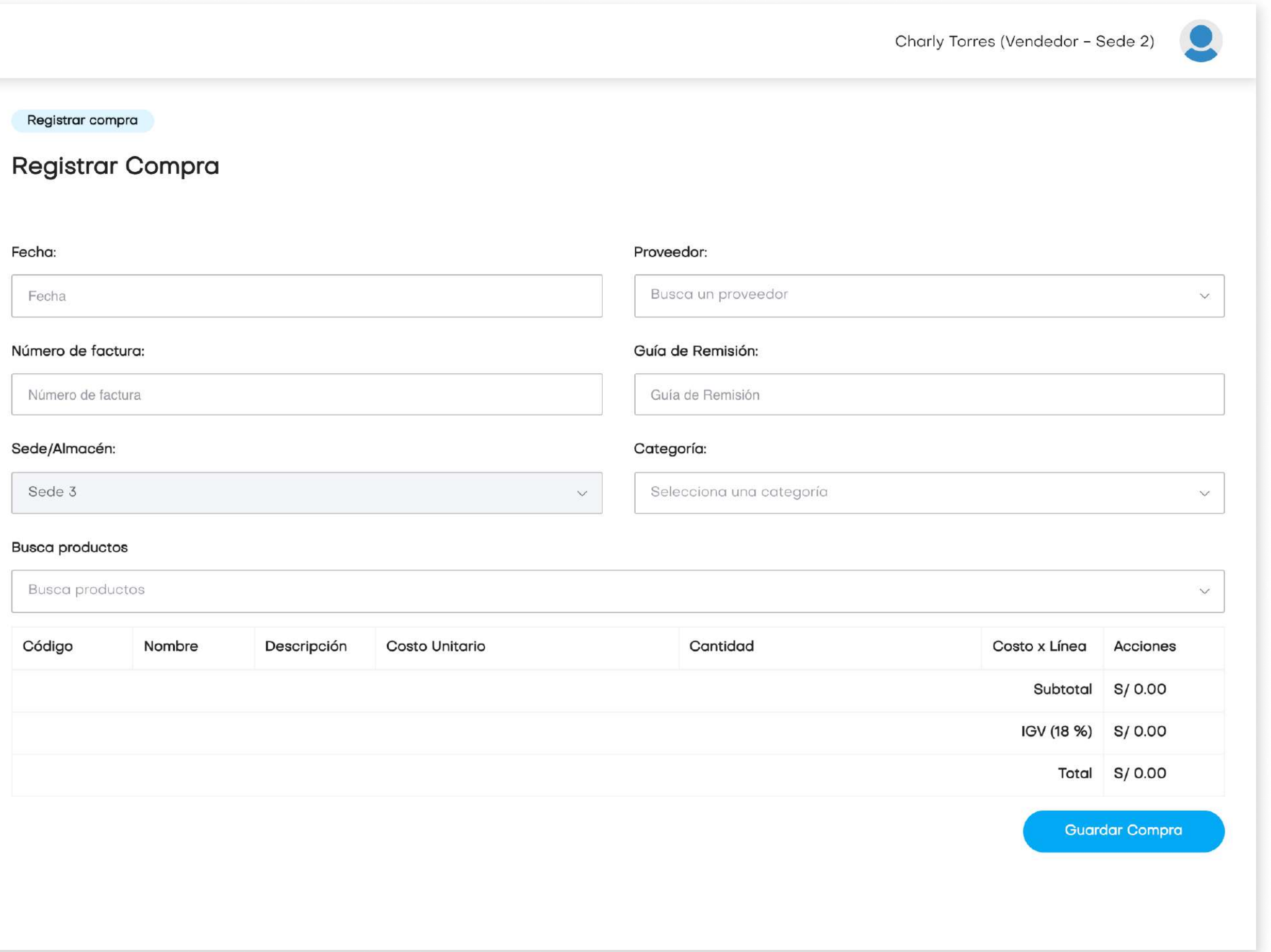

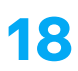

En este módulo, el usuario podrá registrar las compras realizadas a proveedores para el abastecimiento de la tienda y designar el almacén.

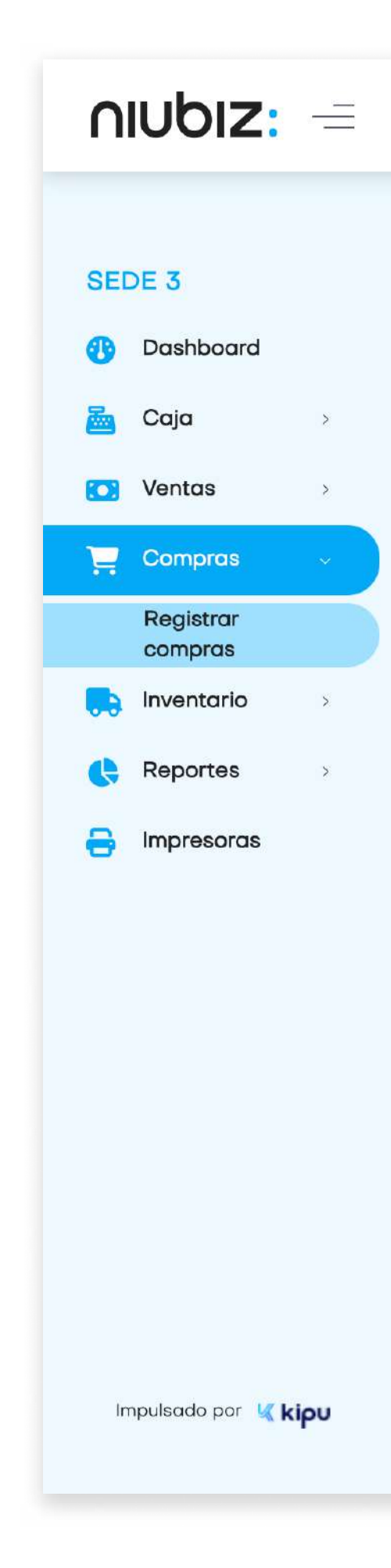

## 2.7 Registrar compra

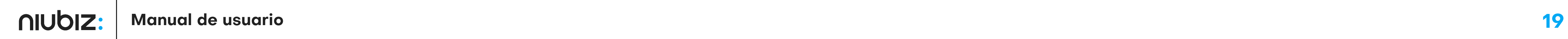

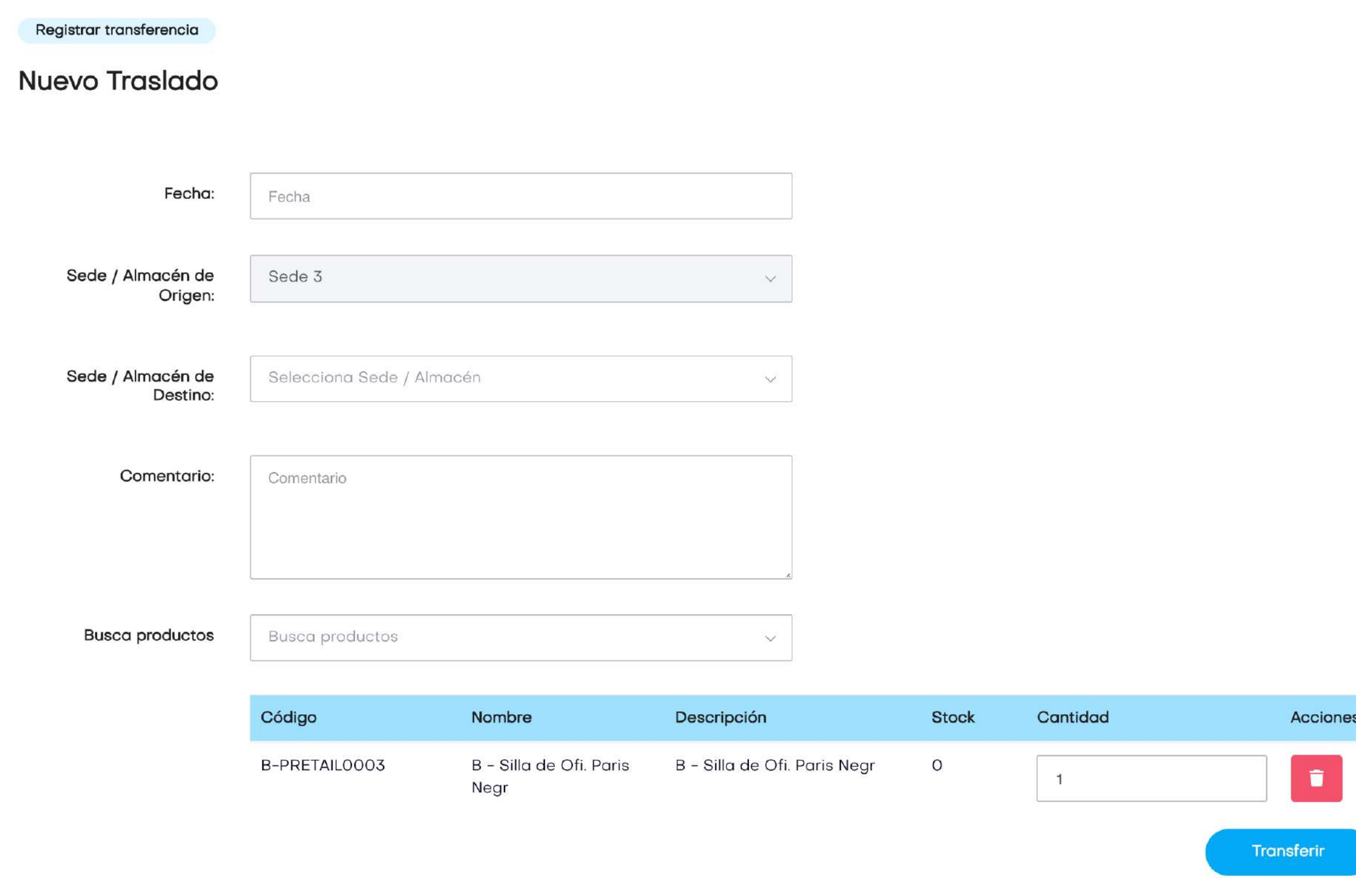

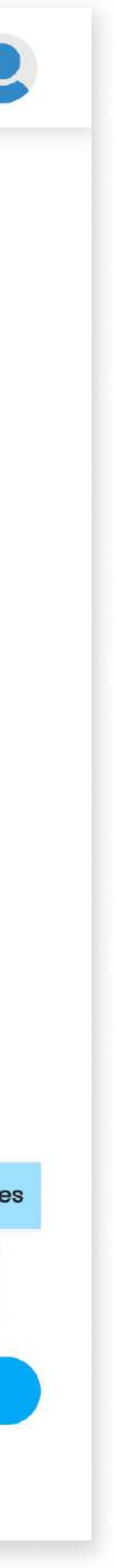

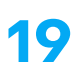

#### 2. Descripción del sistema

En este módulo, el usuario puede trasladar el stock de productos de su sede actual hacia otra sede.

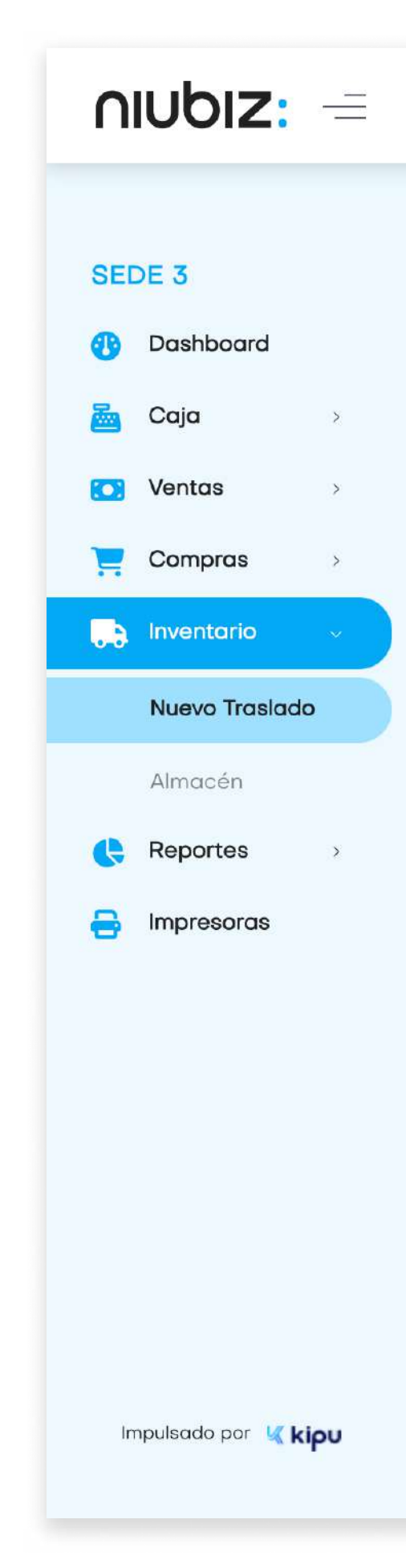

### 2.8 Nuevo traslado

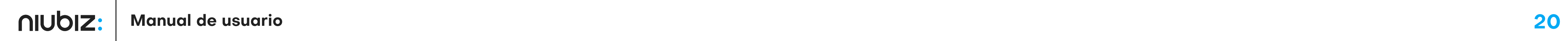

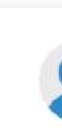

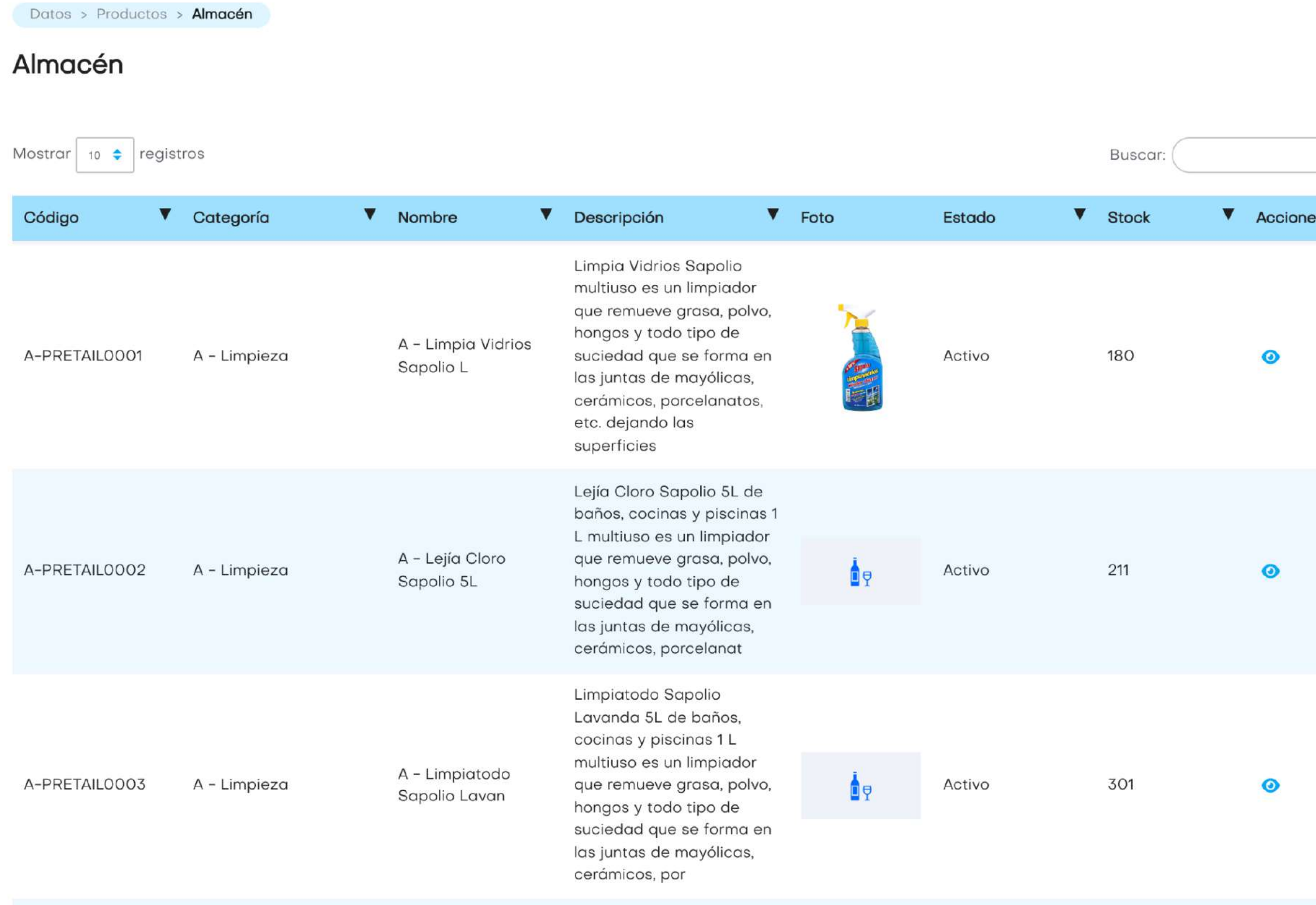

Limpiador multiuso de

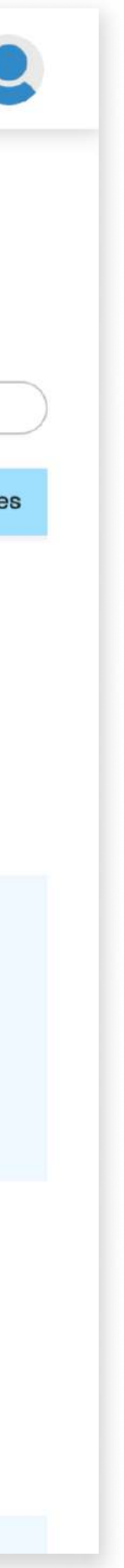

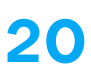

#### 2. Descripción del sistema

En este módulo, el usuario puede revisar el stock de productos de su almacén y el detalle de cada producto.

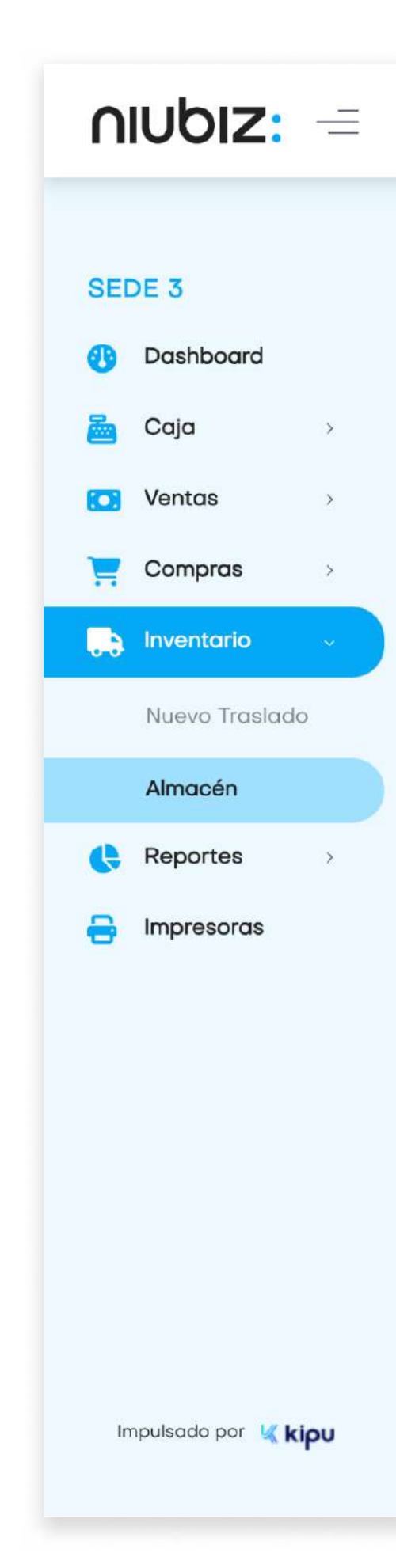

## 2.9 Almacén

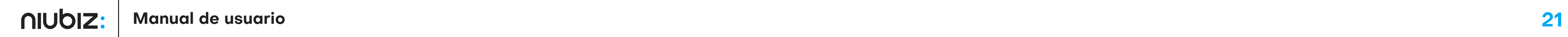

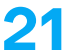

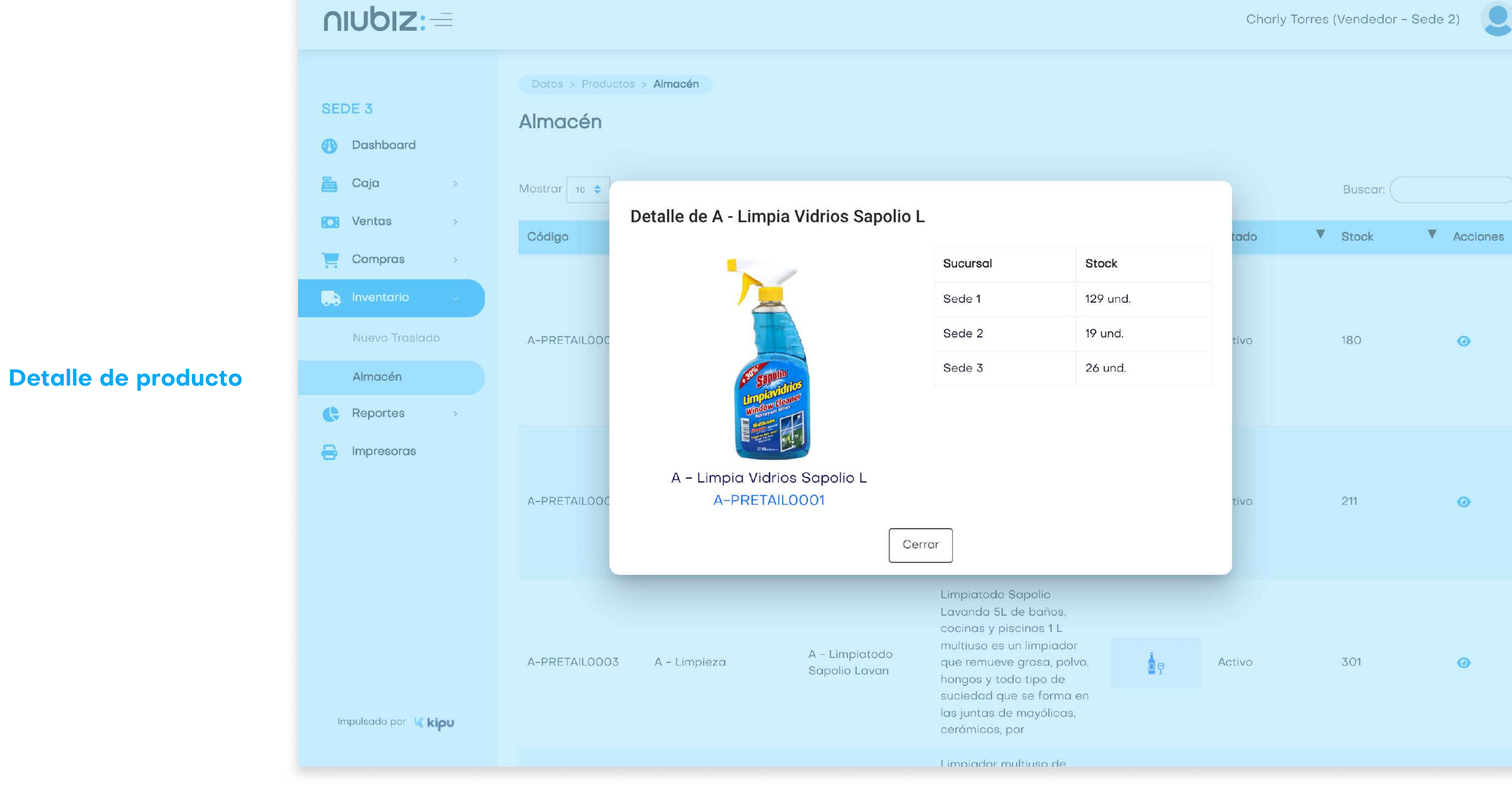

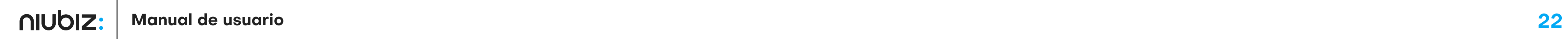

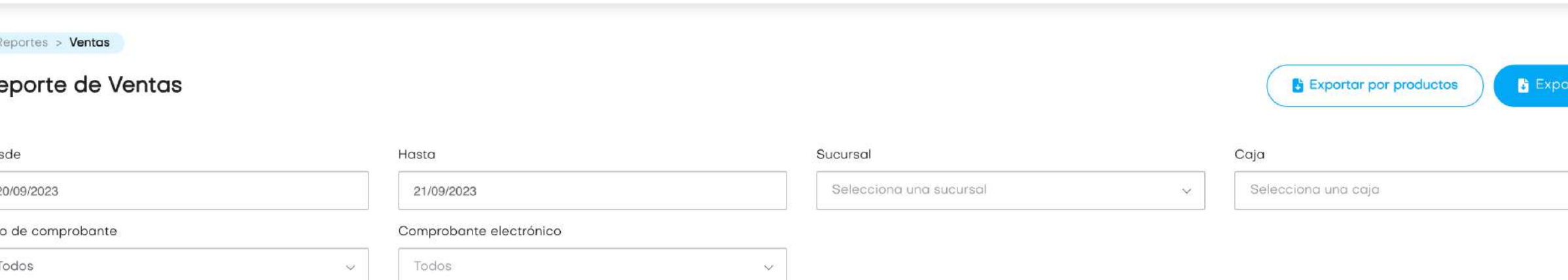

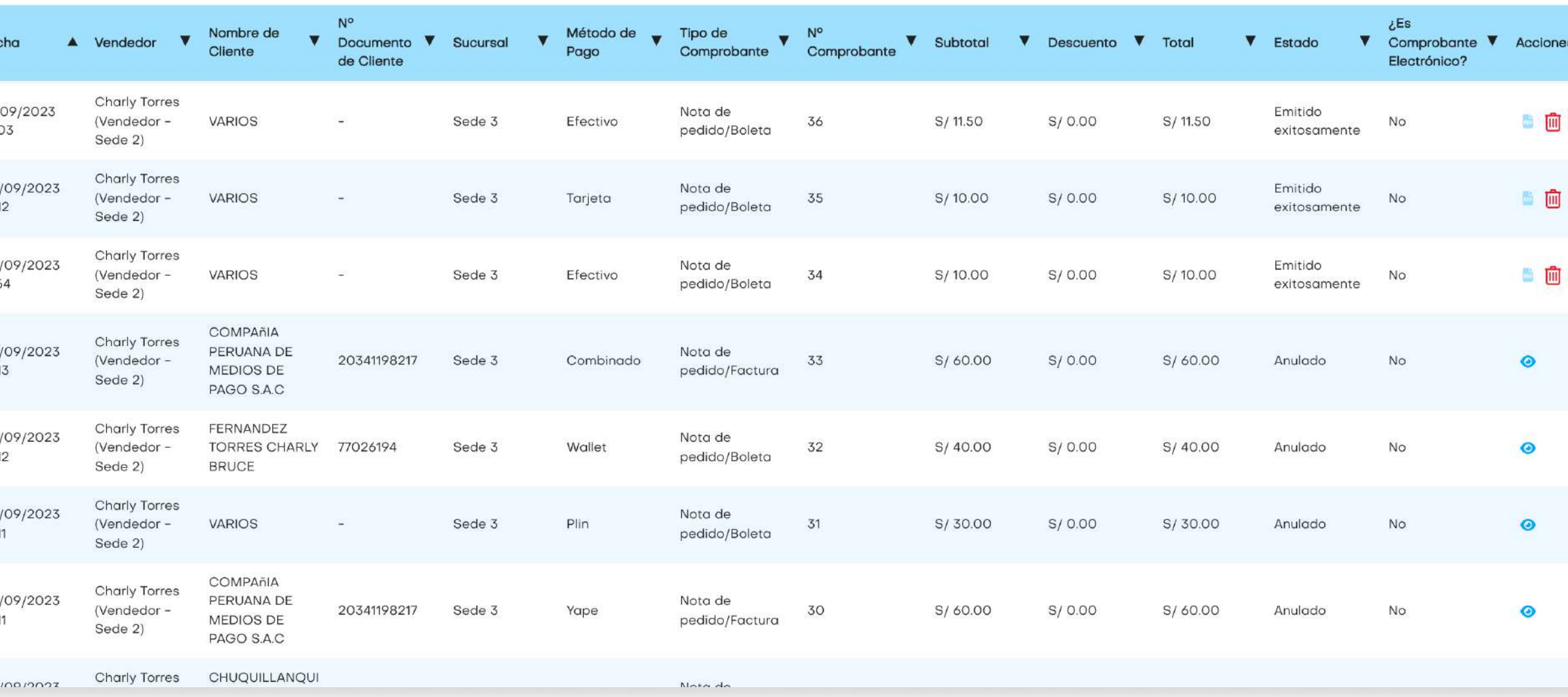

Buscar: (

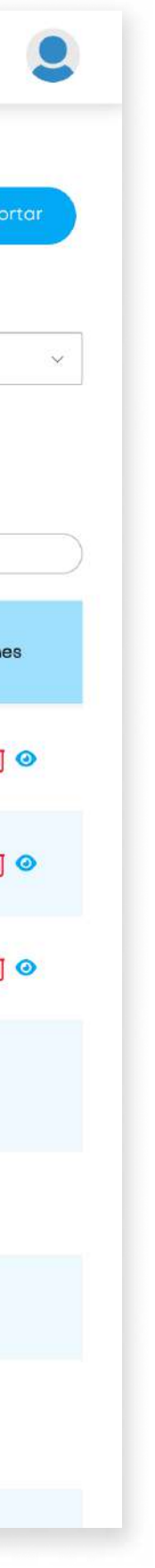

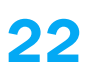

#### 2. Descripción del sistema

En este módulo, el usuario puede revisar la lista de ventas realizadas, exportarlas y exportarlas por producto.

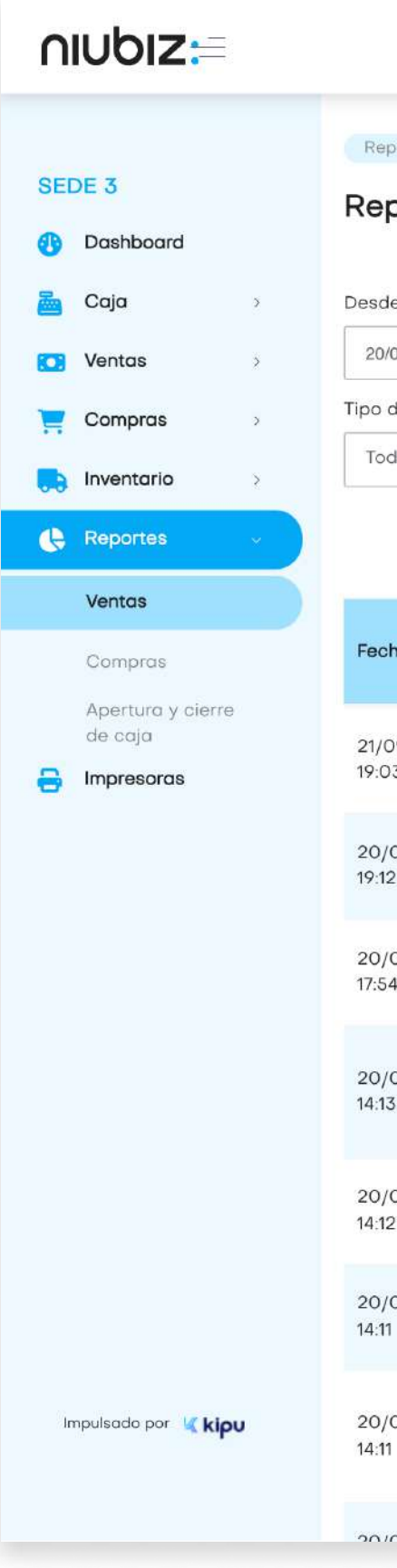

## 2.10 Reporte de ventas

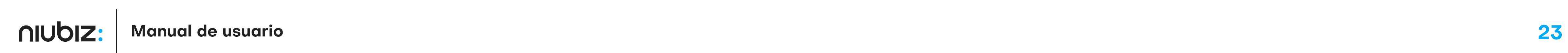

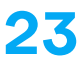

#### Detalle de venta

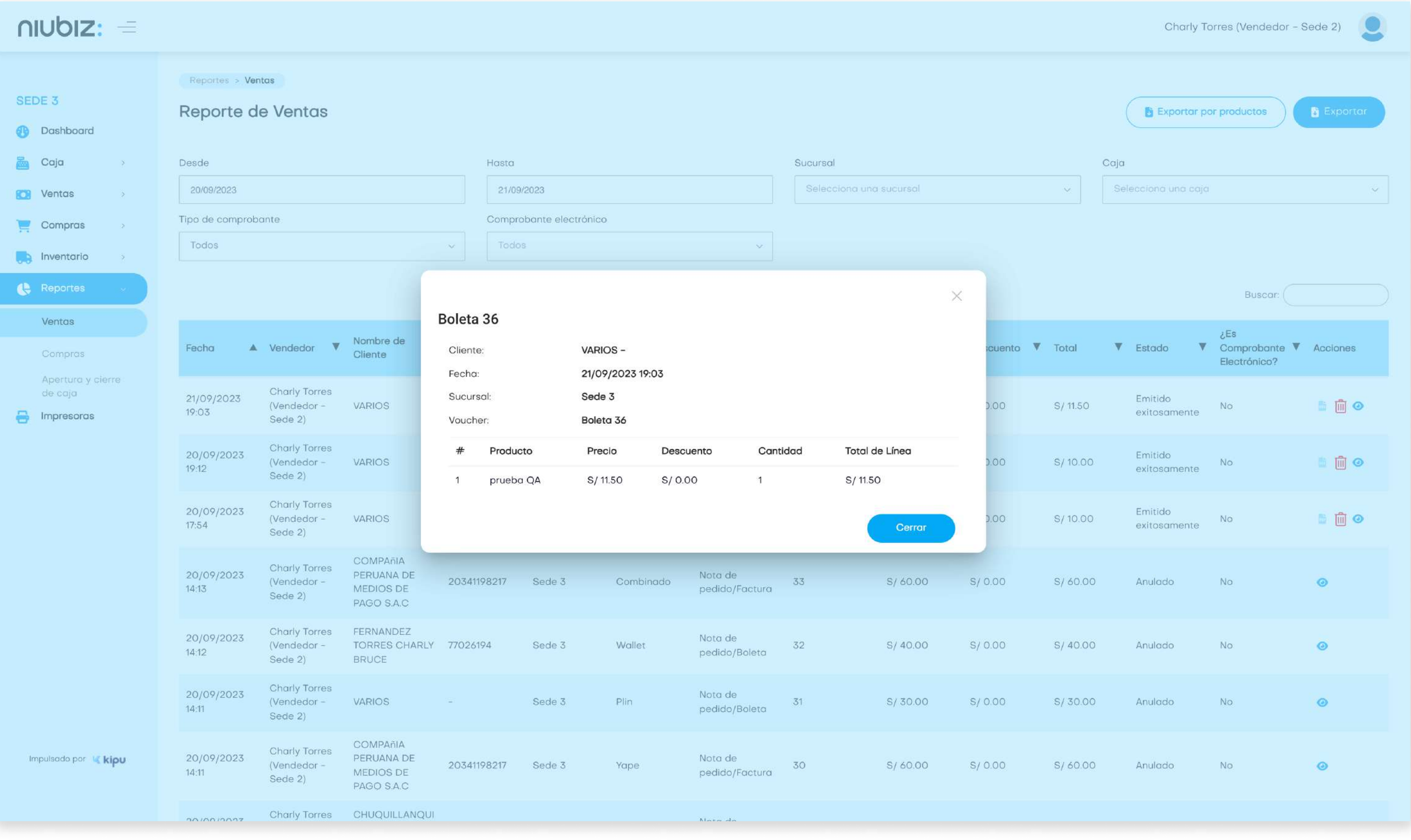

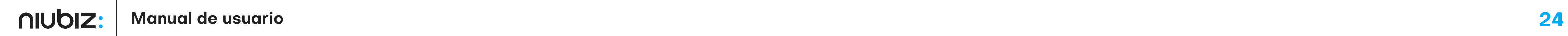

Reportes > Compras **Reporte de Compras B** Exportar Buscar desde: Buscar hasta: Desde Hasta Mostrar  $\begin{vmatrix} 10 & \bullet \\ \end{vmatrix}$  registros Buscar: Usuario que ingresó la RUC de Proveedor Factura v Guía de Remisión v Sede  $\bullet$  Acciones Fecha Proveedor Total  $\mathbf{v}$  $\mathbf{v}$  $\triangle$  compra 2023-09-Charly Torres (Vendedor -RS PROVEEDOR F00001 10000100000 G00001 Sede 3 S/ 18.88  $\bullet$ 20 Sede 2)  $\mathbf{1}$ 2023-09-Charly Torres (Vendedor -RS PRUEBAS QA **FOO7** 00020000001 G007 Sede 3  $S/2.36$  $\bullet$ 20 Sede 2)  $\overline{2}$ RS PROVEEDOR Charly Torres (Vendedor 2 -**FO01** 2023-09-19 10000100000 G002 Sede 3 S/ 4.72  $\bullet$ Sede 2) RS PROVEEDOR<br>1 Charly Torres (Vendedor 2 -2023-09-19 10000100000 G003  $S/123.31$   $\odot$ Sede 3 Sede 2)  $\overline{1}$ 

Mostrando 1 a 4 de 4 registros

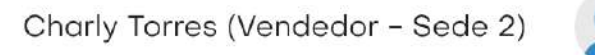

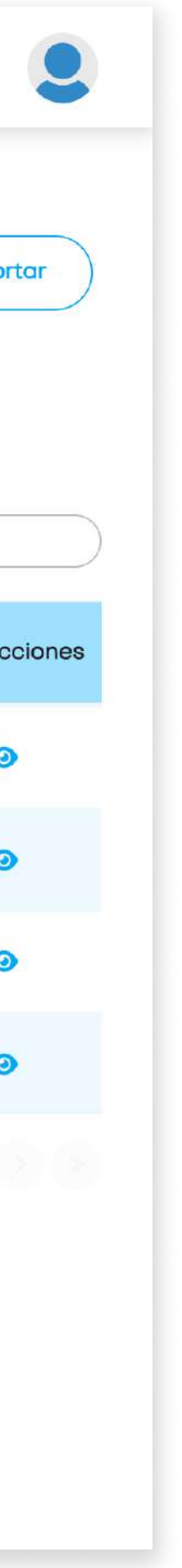

 $\left( 1\right)$ 

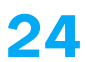

#### 2. Descripción del sistema

En este módulo se visualizará el historial de las compras realizadas.

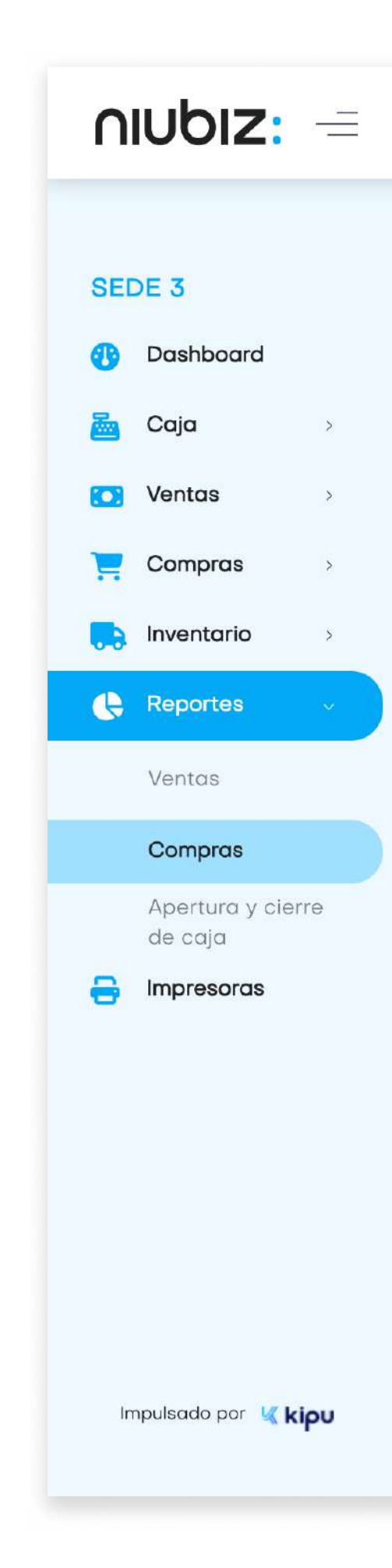

#### 2.11 Reporte de compras

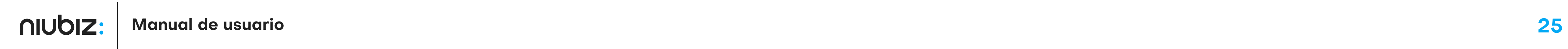

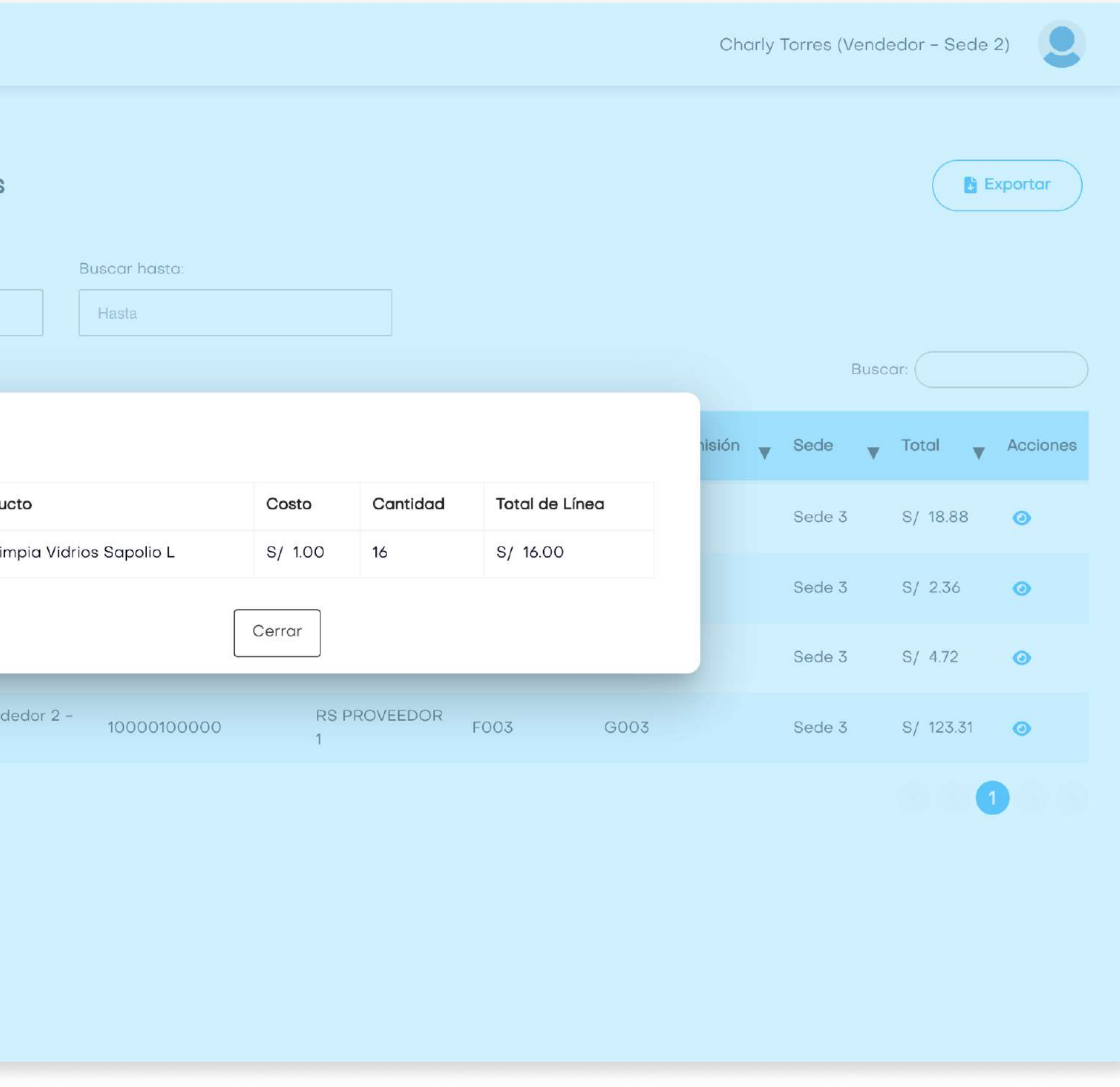

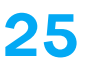

#### $n$  and  $n =$ Reportes > Compras SEDE 3 Reporte de Compras **Dashboard**  $\sum_{i=1}^{n}$  Caja Buscar desde:  $\rightarrow$   $\geq$ Desde **O** Ventas Mostrar  $\begin{vmatrix} 10 & \frac{1}{2} & \frac{1}{2} \\ 1 & \frac{1}{2} & \frac{1}{2} \\ 0 & \frac{1}{2} & \frac{1}{2} \\ 0 & \frac{1}{2} & \frac{1}{2} \\ 0 & \frac{1}{2} & \frac{1}{2} \\ 0 & \frac{1}{2} & \frac{1}{2} \\ 0 & \frac{1}{2} & \frac{1}{2} \\ 0 & \frac{1}{2} & \frac{1}{2} \\ 0 & \frac{1}{2} & \frac{1}{2} \\ 0 & \frac{1}{2} & \frac{1}{2} \\ 0 & \frac{1}{2} & \frac{1$  $C$  Compras  $\rightarrow$  $\Box$  Inventorio  $\rightarrow$ Detalle Fecha  $\triangle$ Reportes # Produ  $2023 - 09 -$ Detalle de compra20 Ventas  $1$   $A - Li$  $2023 - 09 -$ Compras 20 Apertura y cierre de caja 2023-09-19  $\bigoplus$  Impresoras **Charly Torres (Ver** 2023-09-19 Sede 2) Mostrando 1 a 4 de 4 registros Impulsado por K kipu

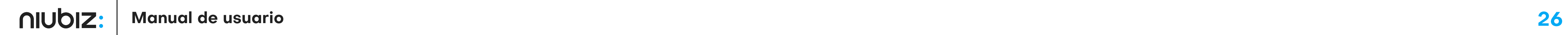

Reportes > Apertura y cierre de caja Apertura/Cierre **Exportar** Desde Hasta dd/mm/yyyy dd/mm/yyyy Mostrar  $\vert$  10  $\div$  registros Buscar: V Sucursal  $\mathbf{v}$ **V** Fecha Apertura Fecha Cierre V Usuario V Caja V Total de Cierre Acciones Comercio 130923 NC **Charly Torres** COMERCIO Caja 1 S/150.00 21/09/2023 18:50 21/09/2023 18:50 (Vendedor -Sede 3  $\bullet$ (Sede 3) ED RETAIL ESTANDAR Sede 2)  $O<sub>1</sub>$ 130923 NC Charly Torres COMERCIO Caja 1 20/09/2023 19:09 21/09/2023 18:49 (Vendedor -Sede 3 S/200.00  $\bullet$ RETAIL ESTANDAR (Sede 3) ED Sede 2)  $O1$ 130923 NC Charly Torres COMERCIO Caja 2 S/0.00 20/09/2023 19:02 20/09/2023 19:02 (Vendedor - $\bullet$ Sede 3 RETAIL ESTANDAR (Sede 3) Sede 2)  $O1$ 130923 NC Charly Torres COMERCIO Caja 2 S/0.00 20/09/2023 18:21 (Vendedor - $\bullet$ 20/09/2023 18:23 Sede 3 RETAIL ESTANDAR (Sede 3) Sede 2) 01

**Charly Torres** 

Sede 3

(Vendedor -

Sede 2)

20/09/2023 17:51

Caja 1

(Sede 3) ED

S/0.00

Charly Torres (Vendedor - Sede 2)

 $\mathbf{C}$ 

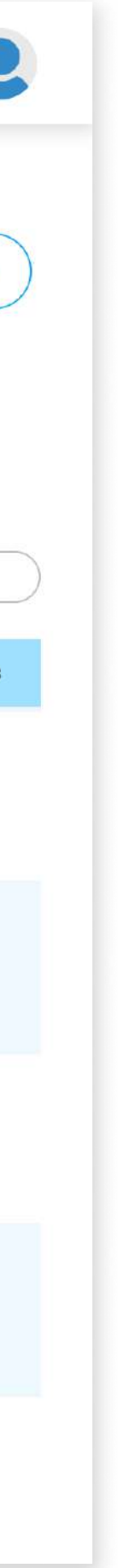

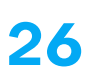

 $\bullet$ 

#### 2. Descripción del sistema

En este módulo, el usuario podrá revisar y exportar el historial de aperturas y cierres de caja.

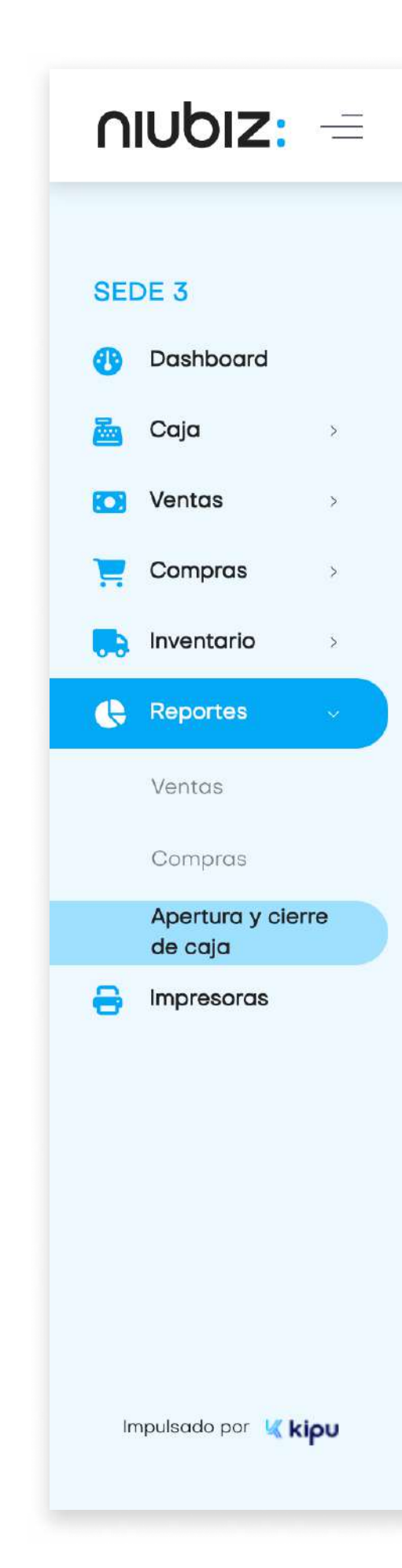

130923 NC

COMERCIO

 $O<sub>1</sub>$ 

RETAIL ESTANDAR

20/09/2023 15:42

## 2.12 Reporte de apertura y cierre de caja

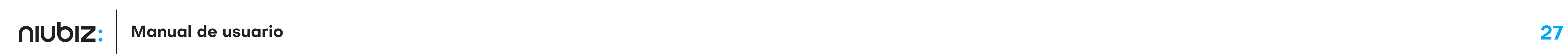

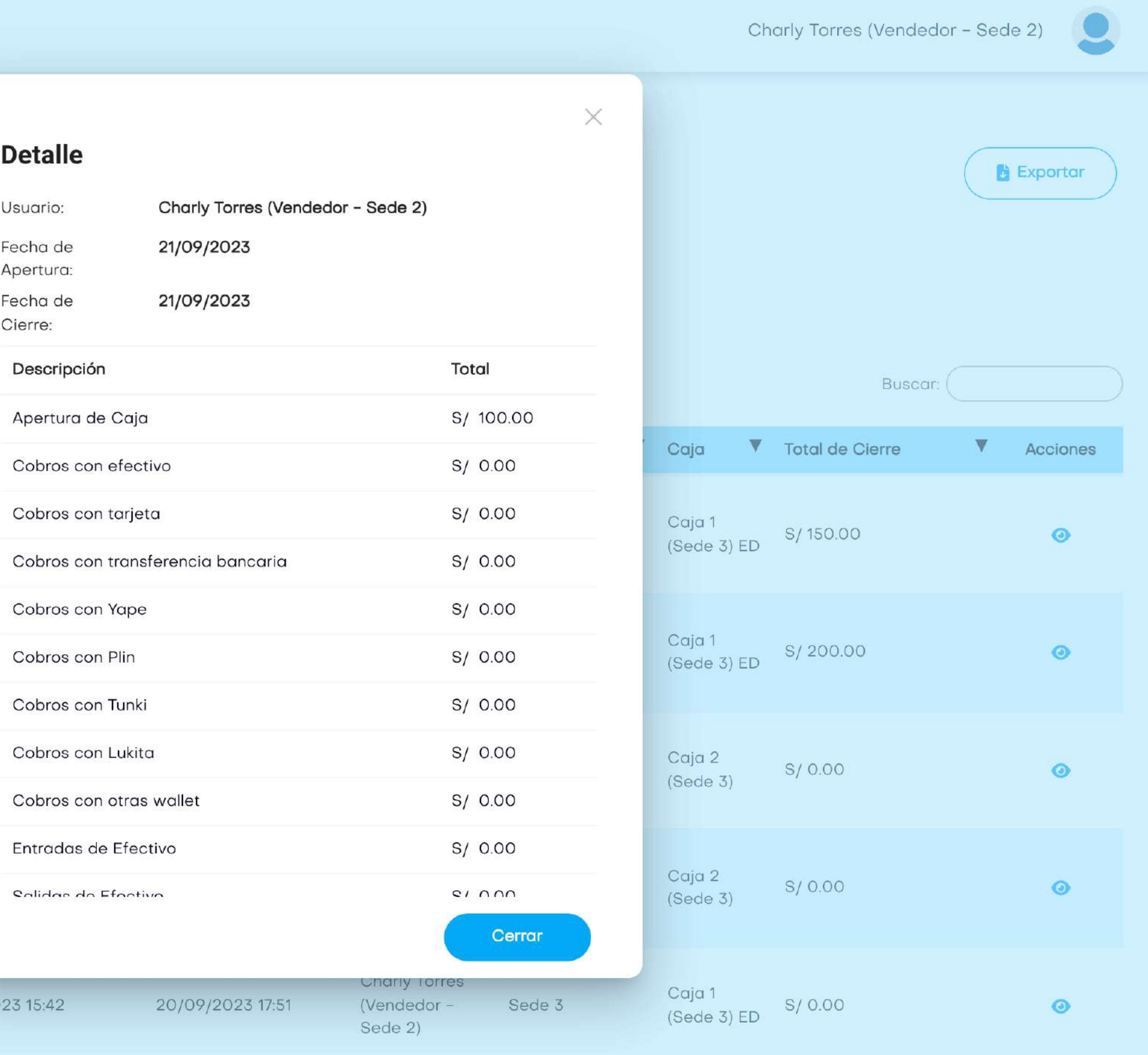

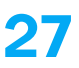

#### Detalle de apertura y cierre de caja

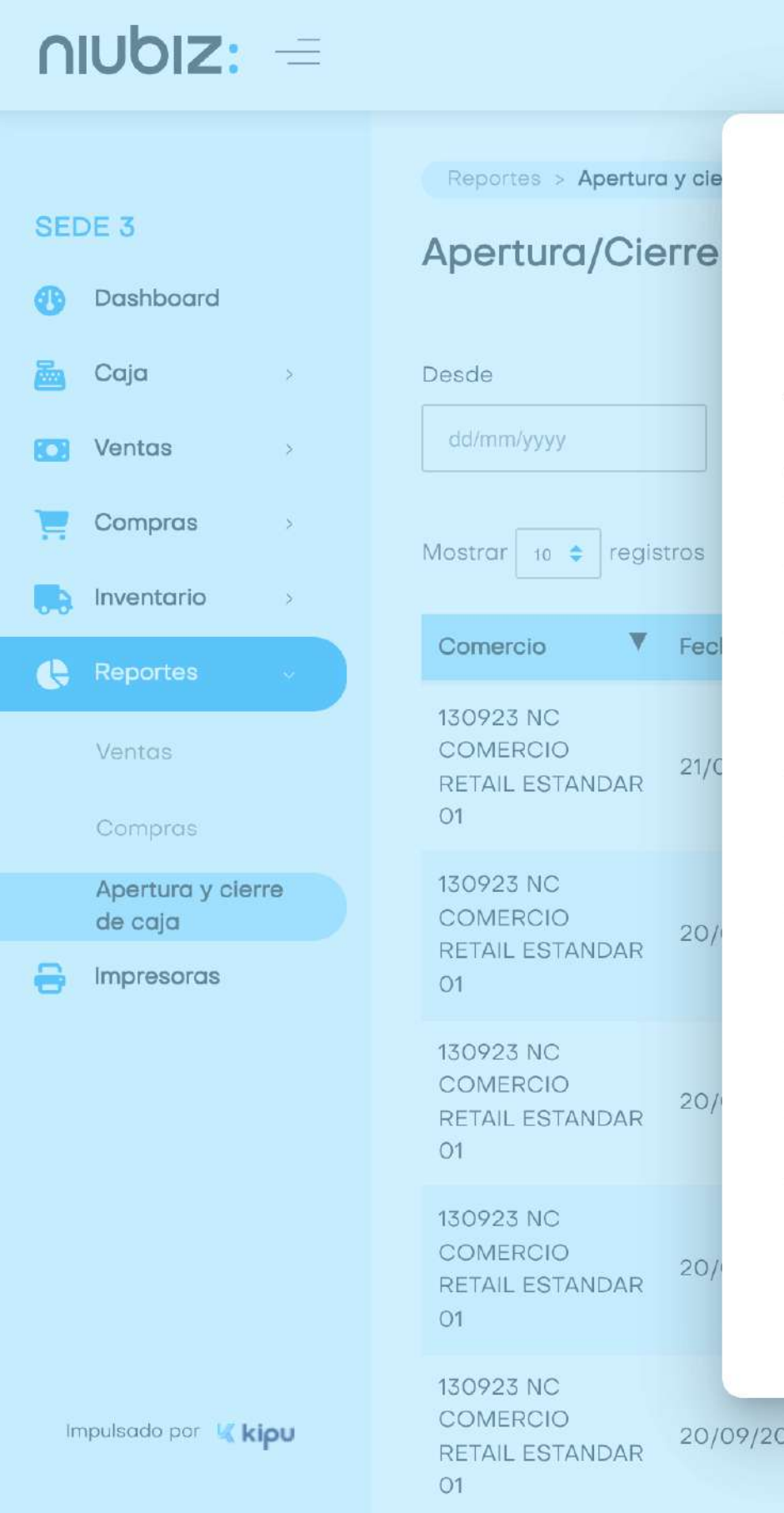

![](_page_27_Picture_5.jpeg)

![](_page_27_Picture_6.jpeg)

![](_page_27_Picture_7.jpeg)

En este módulo, el usuario configurar las impresoras necesarias, descargando el Niubiz Printer primero.

![](_page_27_Picture_3.jpeg)

Impulsado por Kipu

## 2.13 Impresoras

![](_page_28_Picture_2.jpeg)

![](_page_28_Picture_3.jpeg)

![](_page_28_Figure_1.jpeg)

![](_page_29_Picture_3.jpeg)

![](_page_29_Picture_4.jpeg)

![](_page_29_Picture_15.jpeg)

![](_page_29_Picture_2.jpeg)

![](_page_30_Picture_2.jpeg)

![](_page_30_Picture_3.jpeg)